NVR

Operation Manu

# Content

## **Chapter One**

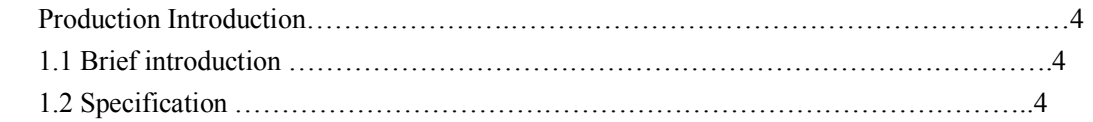

## **Chapter Two**

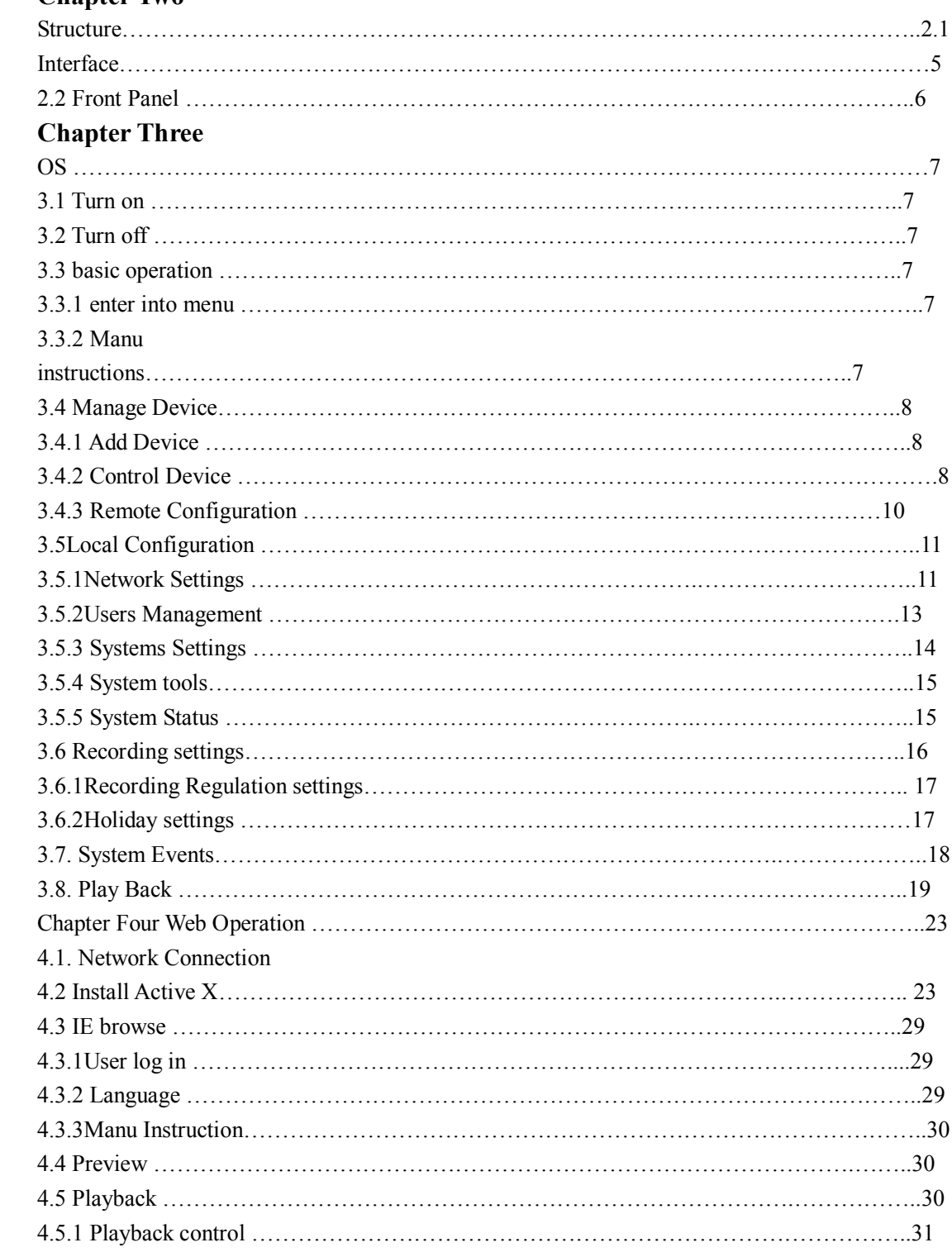

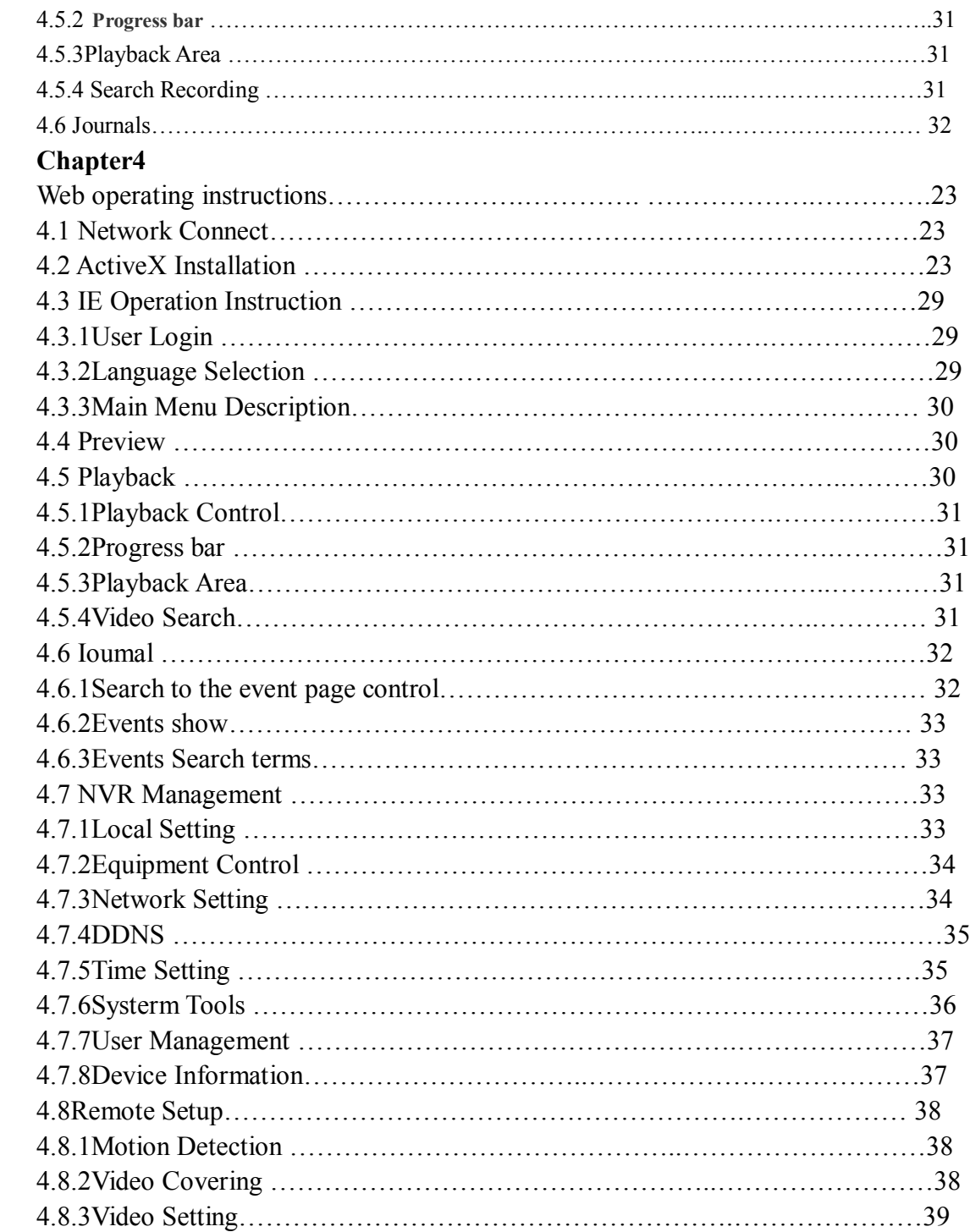

## **Chapter 1 Product Description**

## **1.1 Product Overview**

1.2 RS9204-NVR is designed for high-definition network video surveillance design, it uses an embedded processor and embedded operating system that combines the latest technology, the IT field, such as audio and video compression / decompression, high-capacity hard disk recording, TCP / IP and RTSP / RTCP and other network technologies. With high-definition network cameras integrated high-definition network video surveillance solution。

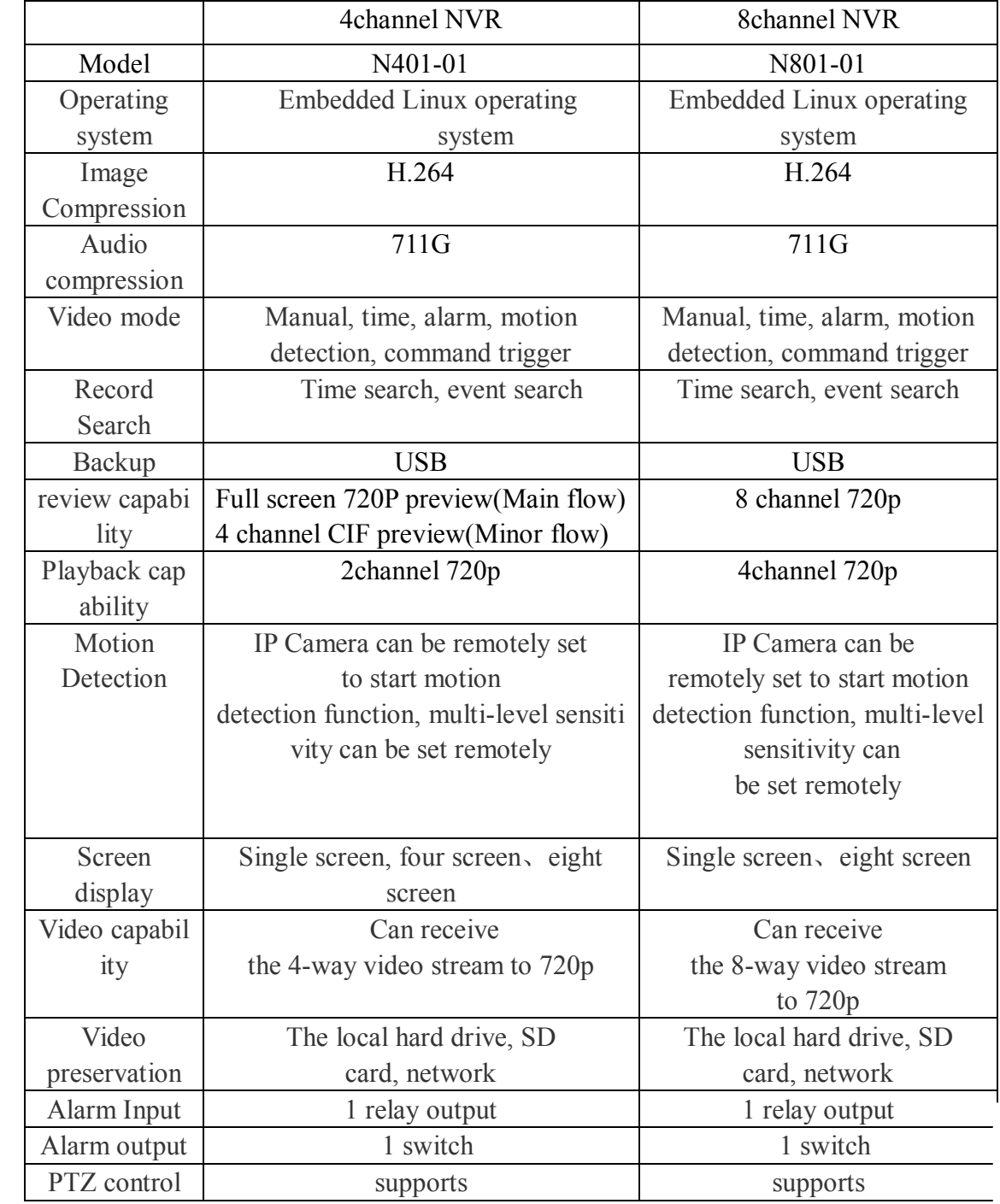

## **1.2 Technical parameters**

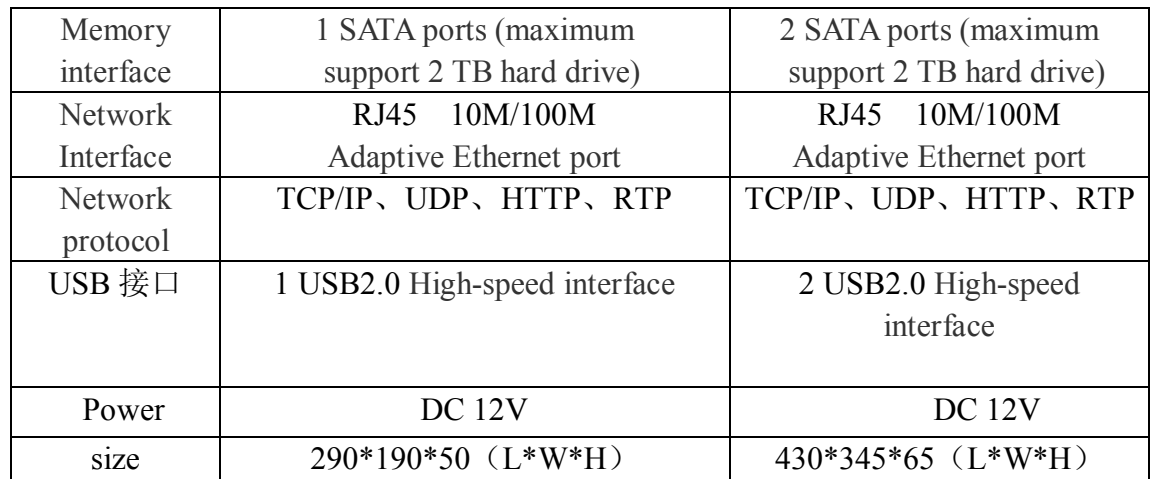

## **Chapter 2 describes the appearance of the structure**

## **2.1 Product Description Interface**

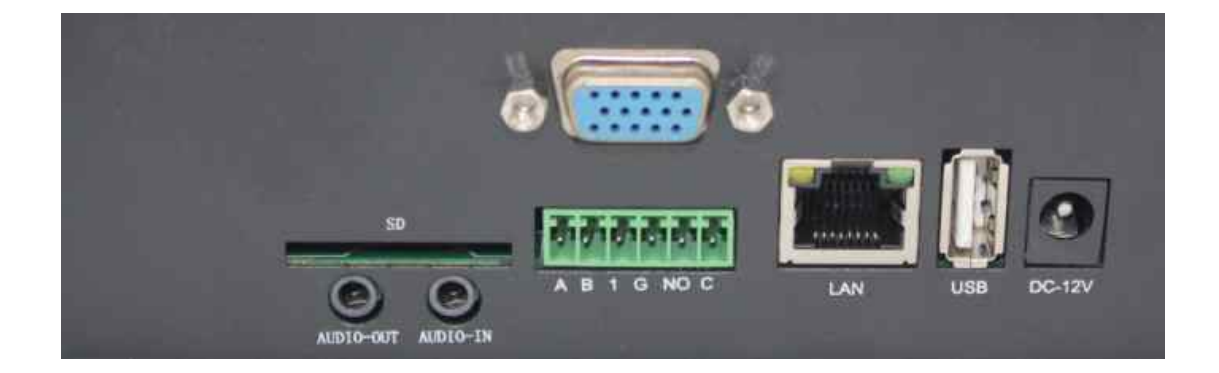

Interface Description:

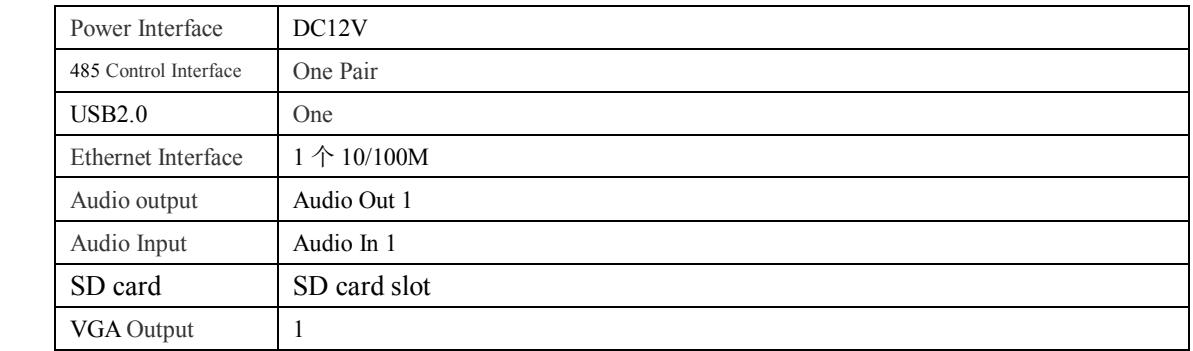

#### 2.2 Front Panel

The third chapter describes the operating system

#### 3.1 Power

Connected to the 12V DC power, Power light is on, the system started, when you hear <sup>a</sup> beep sound, it means the system is started normally. RUN indicator light at this time also in the state. If the device is connected VGA monitor port, you can see the monitor with OSD output.

#### 3.2 Shutdown

Reset: The main interface has <sup>a</sup> reset button on the upper right corner, click the button to reset the device.

power off: unplug the 12V power input, the system stops working. Unplug the power may be due to direct damage to hard drive, unplug the power recommended before the system reset.

3.3 Basic Operations Menu

3.3.1 enter the menu mode

After the device starts automatically enter the system menu.

3.3.2 description of the menu component

Composition of the system menu as

shown:

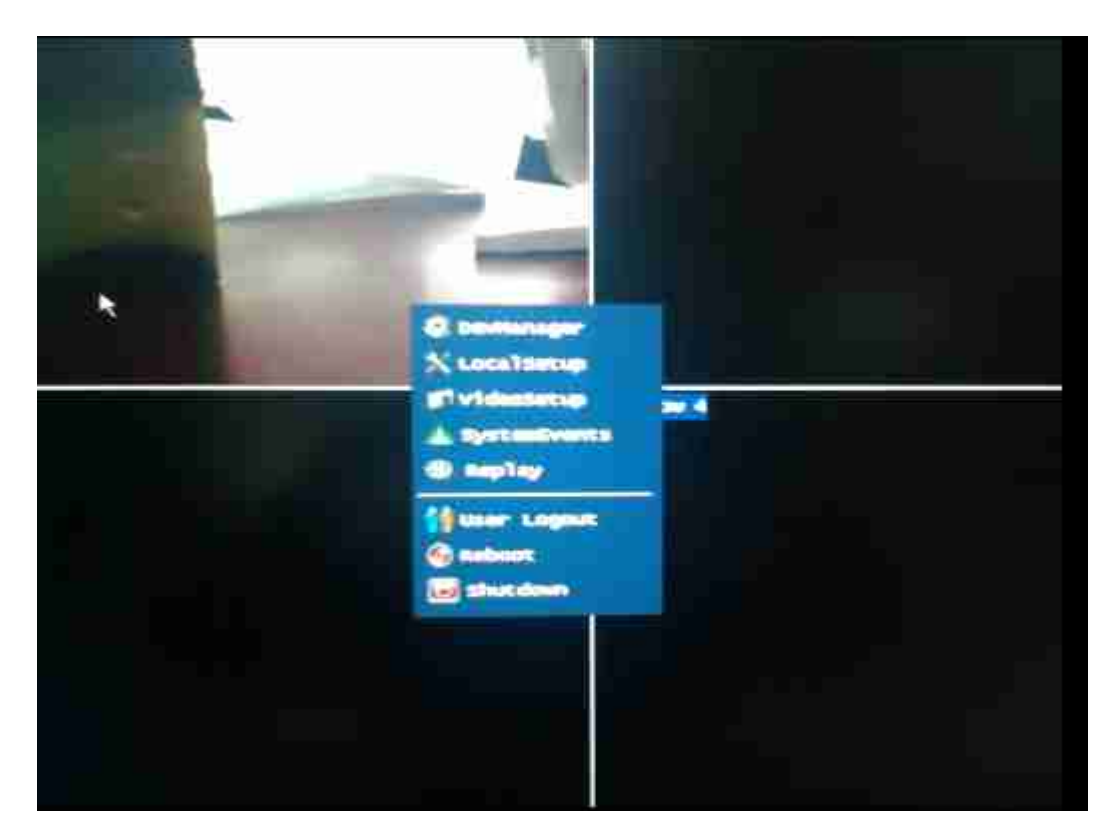

You can see from the menu on the menu system to support five major functions:

- (1) Device Management
- (2) the local configuration
- (3) Video Configuration
- (4) System Event
- (5) Video Playback

Top right of the display for the system time and system reset button.

From Windows1 to Windows4 is 4-way HD video output window, in the

current system settings, when the device is in preview status,

Windows1 and Windows2 live preview for the full 720p (25 frames

/ sec), and Windows3 and Windows4 the non-real-time preview (6frames / sec).

- 3.4 Device Management
- 3.4.1 Add Device

Click on the device at the top of the "Device Manager" menu item, the system pop-up

Device Manager dialog box, as shown

below:

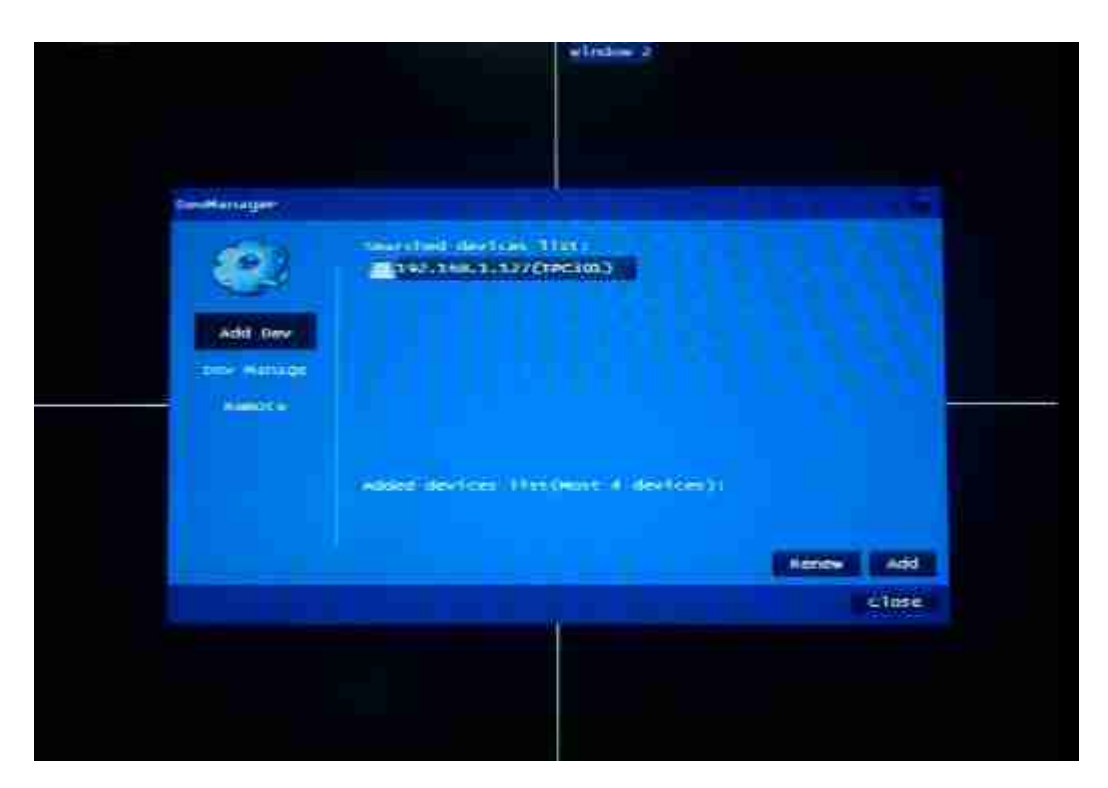

The first device management for the "Add Device."

In the "search for device list" you want to add the device, select after clicking the

"Add" button to add it. RS9204 supports up to 720p added 4 IP Camera equipment.

3.4.2 Device Management

The second device management for the "Device

Manager."

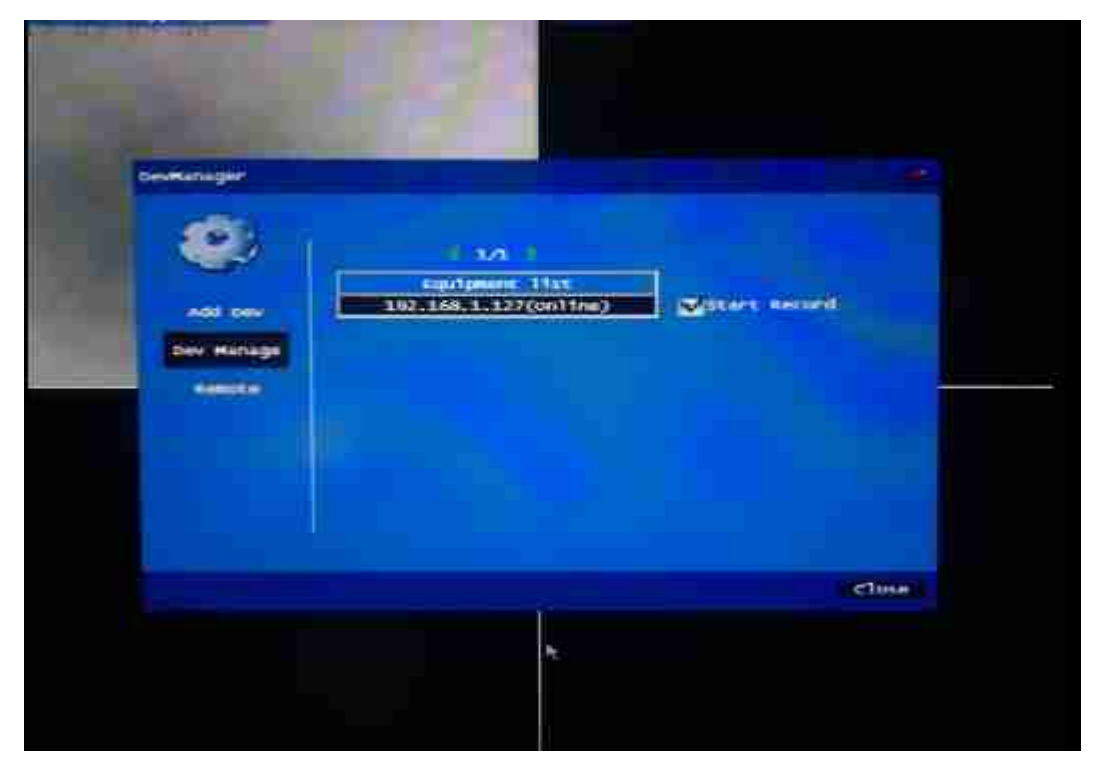

In the Device Manager can see online status of configured devices. As long as the IP Camera is in normal operation, and routing and NVR is an up state, the IP Camera will be online. If the device does not show online, then the device is off or unreachable route.

Click on any one device, the device can modify the dialog box pops up, the equipment changes, as shown

below:

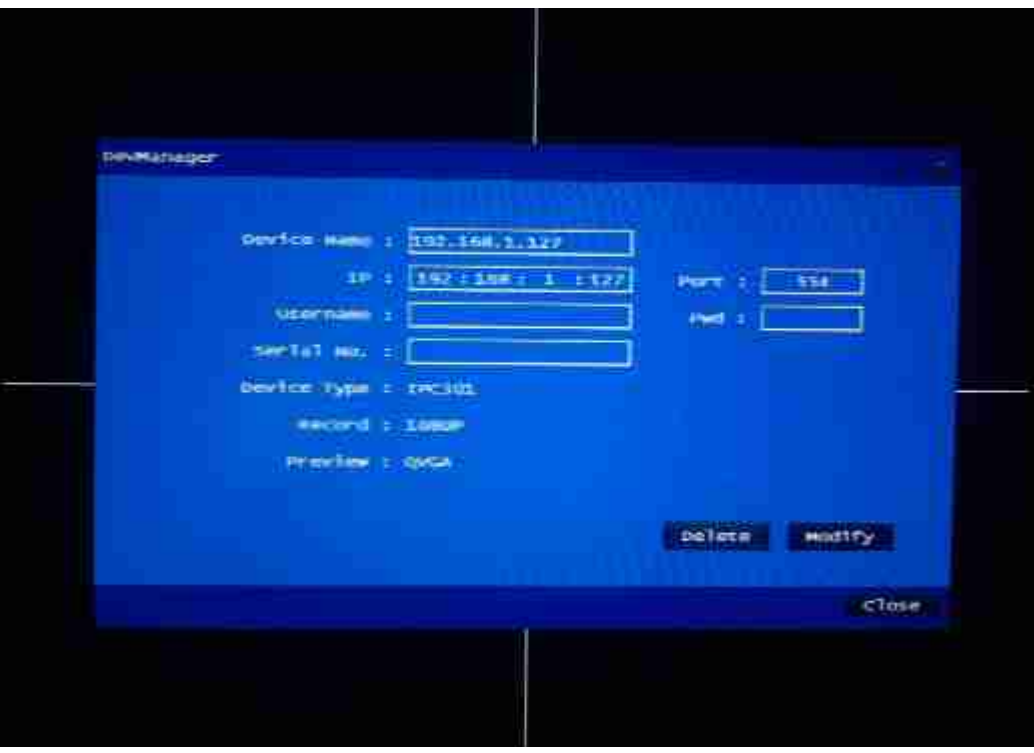

In this dialog, you can modify the device name and IP. If you start recording options on the hook, the IP Camera, once access is in recording status.

Note: do this in advance when to stop the preview and recording equipment, or can not modify and delete operations.

3.4.3 Remote Configuration

Remote configuration of existing equipment to operate directly on the interface, including the function PTZ control, CMOS parameter adjustment (brightness, contrast, sharpness, hue, saturation, etc.), flip (currently only supports upside

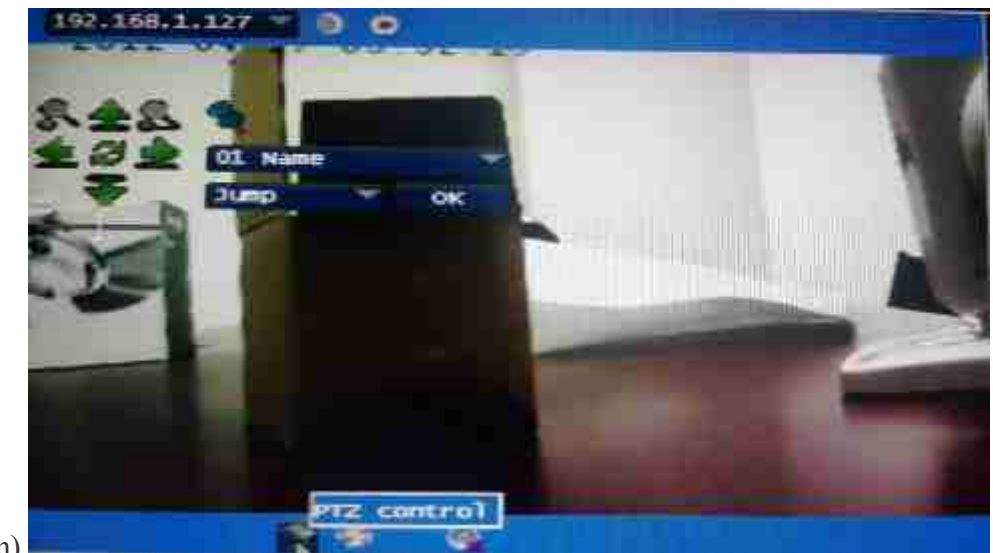

down).

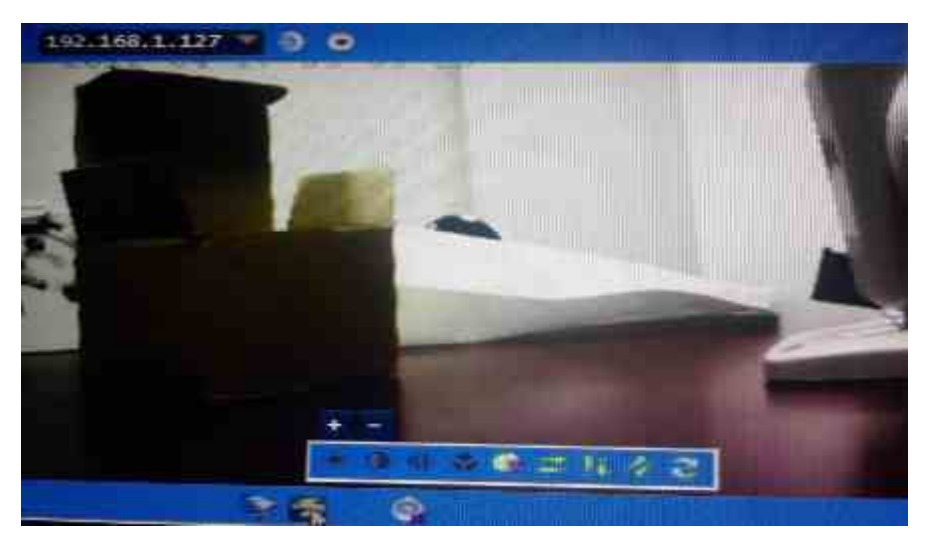

3.5 Local Configuration

Click on the device at the top of the "local configuration" menu item, enter the local configuration menu, as below:

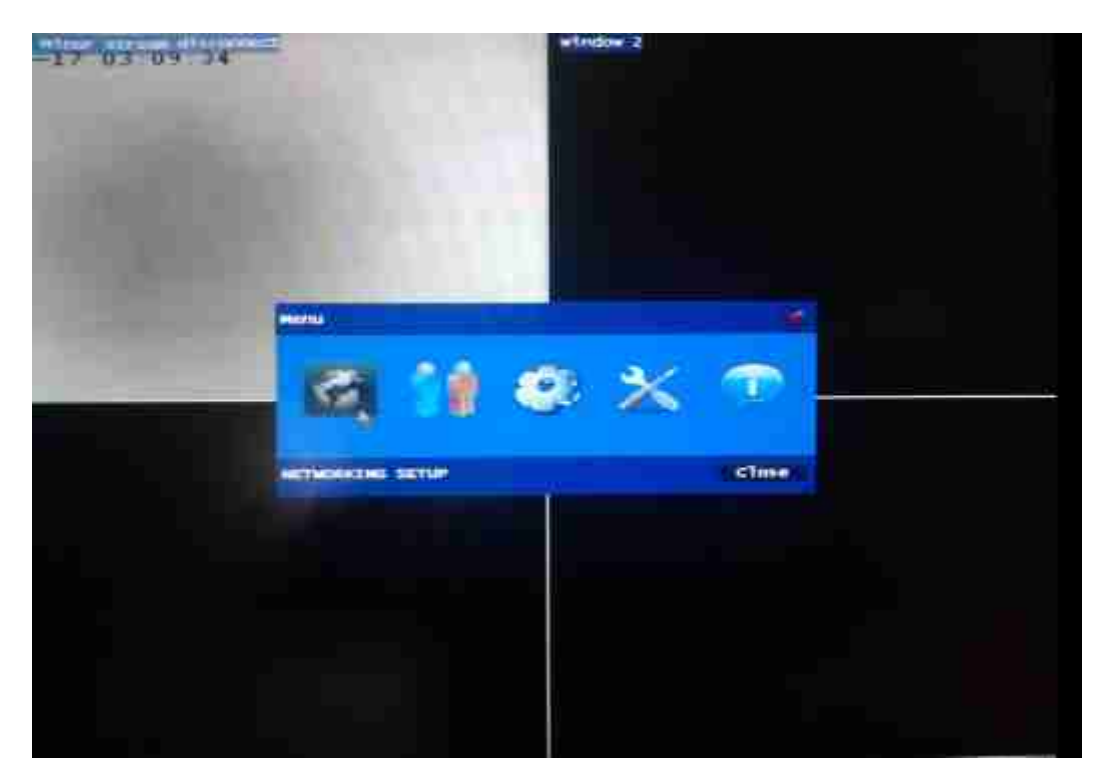

Local configuration menu, including network settings,

3.5.1 Network Settings

Local configuration of the first to "Network Settings", click on "Network

Settings", enter the

following menu:

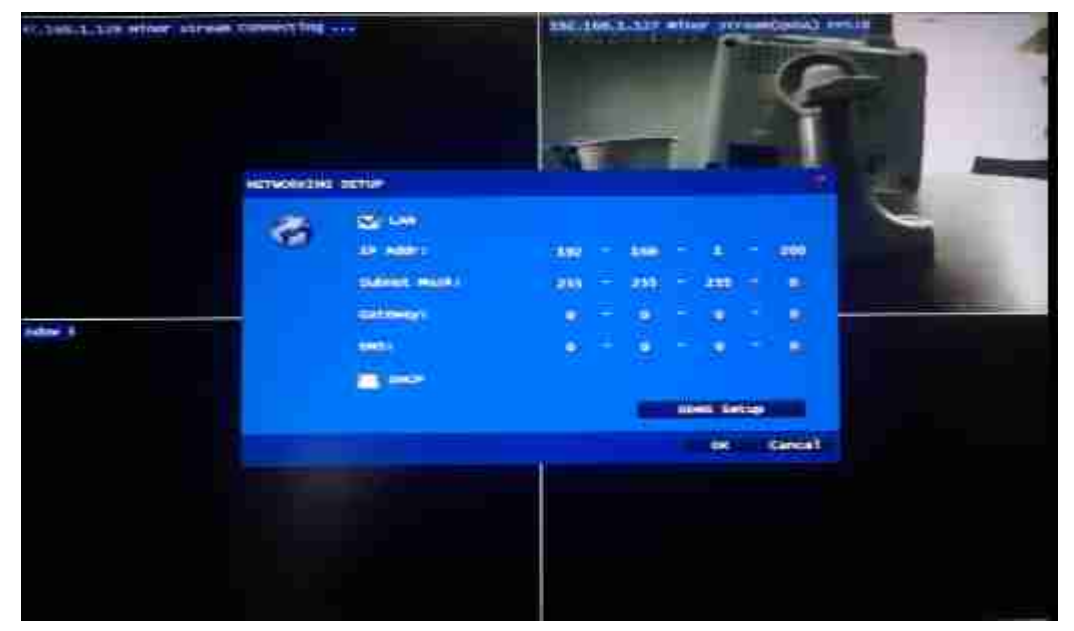

Present in the NVR applications, the default use of LAN (fix IP)-configured. When the NVR and IP Camera in the same LAN, only need to configure the IP address and subnet mask. Gateway and DNS is not required with the project.

Click "DHCP", you can choose DHCP to automatically obtain an IP address.

Click "DDNS & UPnP Settings" button, you can set the parameters DDNS and UPnP

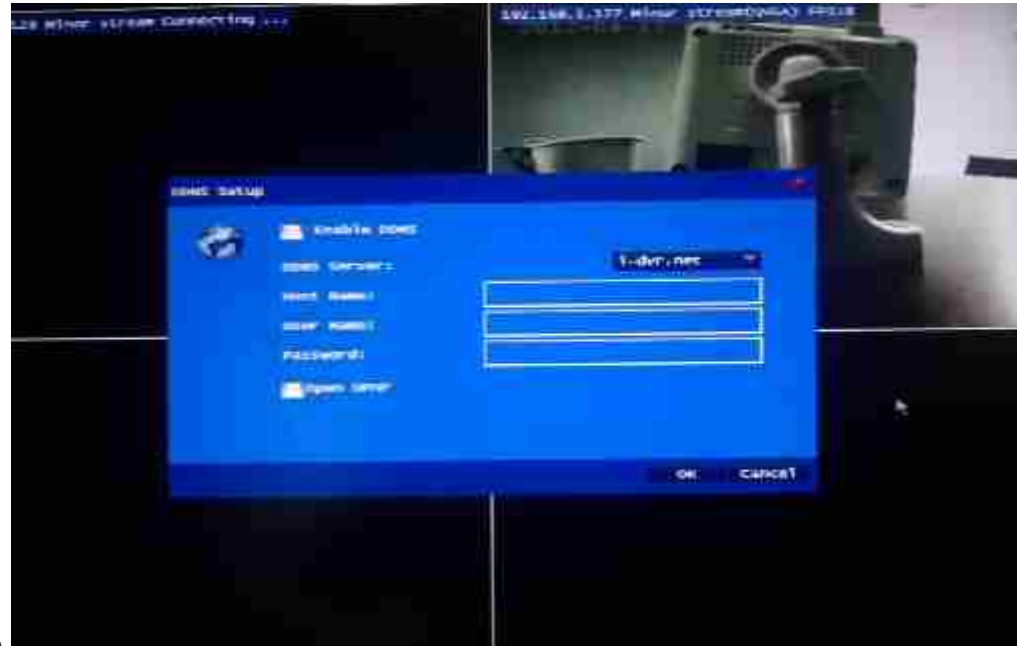

switch.

3.5.2 User Management

Local configuration of the second term is the "User Management", click "User

Management", enter the

following menu:

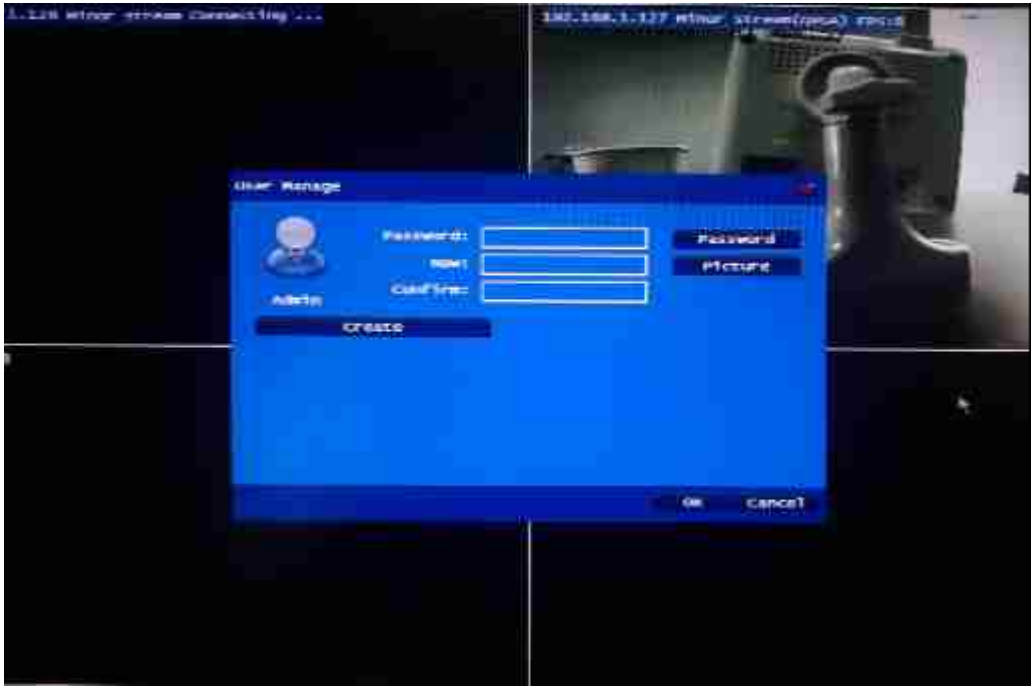

Click on "Create New Account" button, go to the next level menu, enter the user name, password, and the permissions:

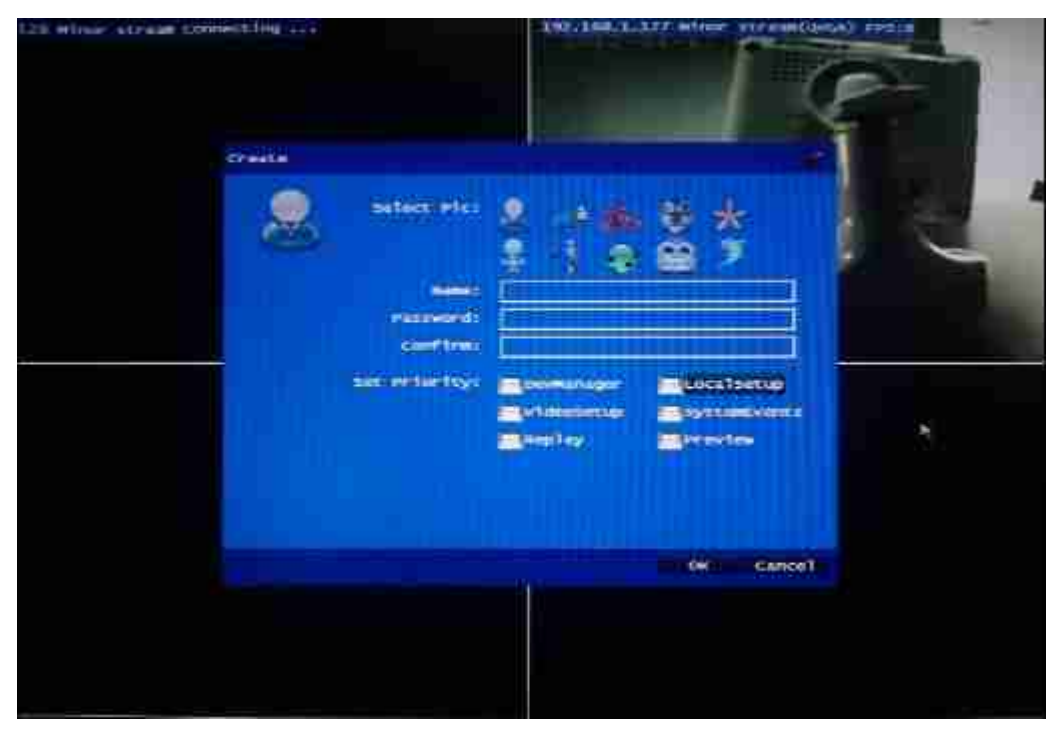

Note: The current default permissions for all user support, not support the sub-level functions to set permissions.

3.5.3 System Settings

Local configuration of the third as the "System Settings", click on "System

Settings", enter the

following menu:

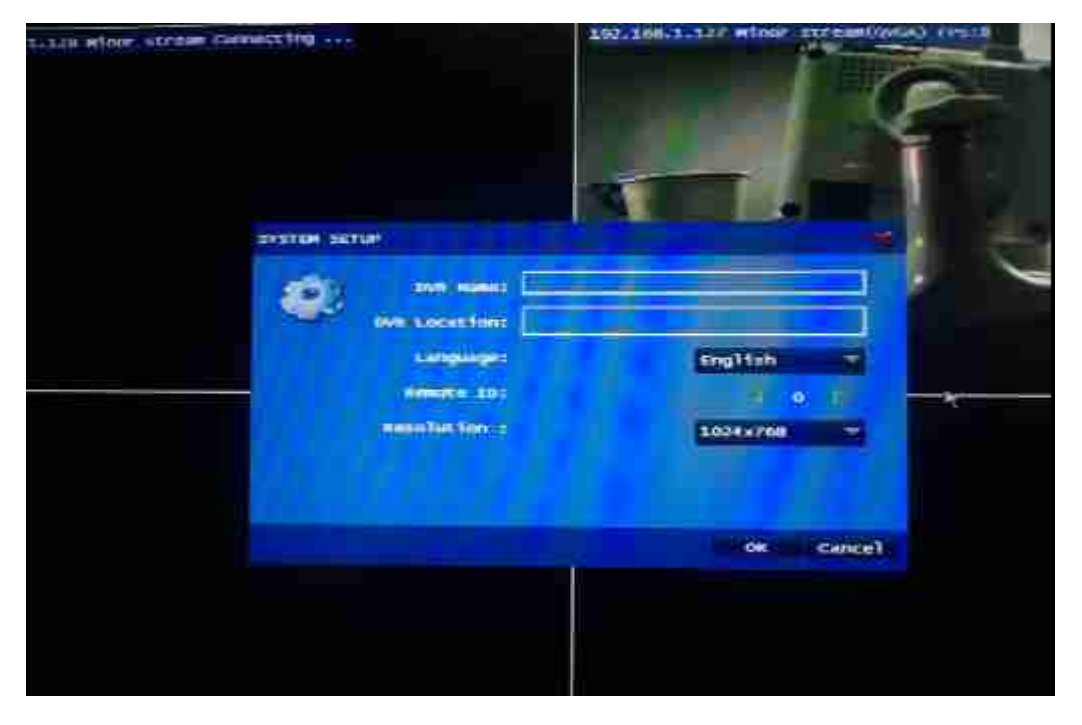

Set the name of the current system of equipment and equipment location has no

real meaning, only when deployed in <sup>a</sup> multi-NVR have practical significance. Language Support Simplified Chinese, English, Spanish, Portuguese and French. Maximum screen resolution 1280 \* 1024 (recommended default setting).

3.5.4 System Tools

Local configuration of the fourth as the "System Tools", click on "System Tools", enter the following menu:

or syriaan connect lea ... **UTILITY SITUP** HOD Intelatization System Recovery leset System svents copy setup to USB nioed setup from u.m upgrade Date/Time Setup **FTTD SAVE** close

As shown in the menu, under System Tools in the hard disk can be initialized, the system restore, backup, and import the configuration file, update version, update the system date and time, save video files to U disk.

3.5.5 System Status

Local configuration of the fifth as the "System Status", click on the "System Status" and enter the

following menu:

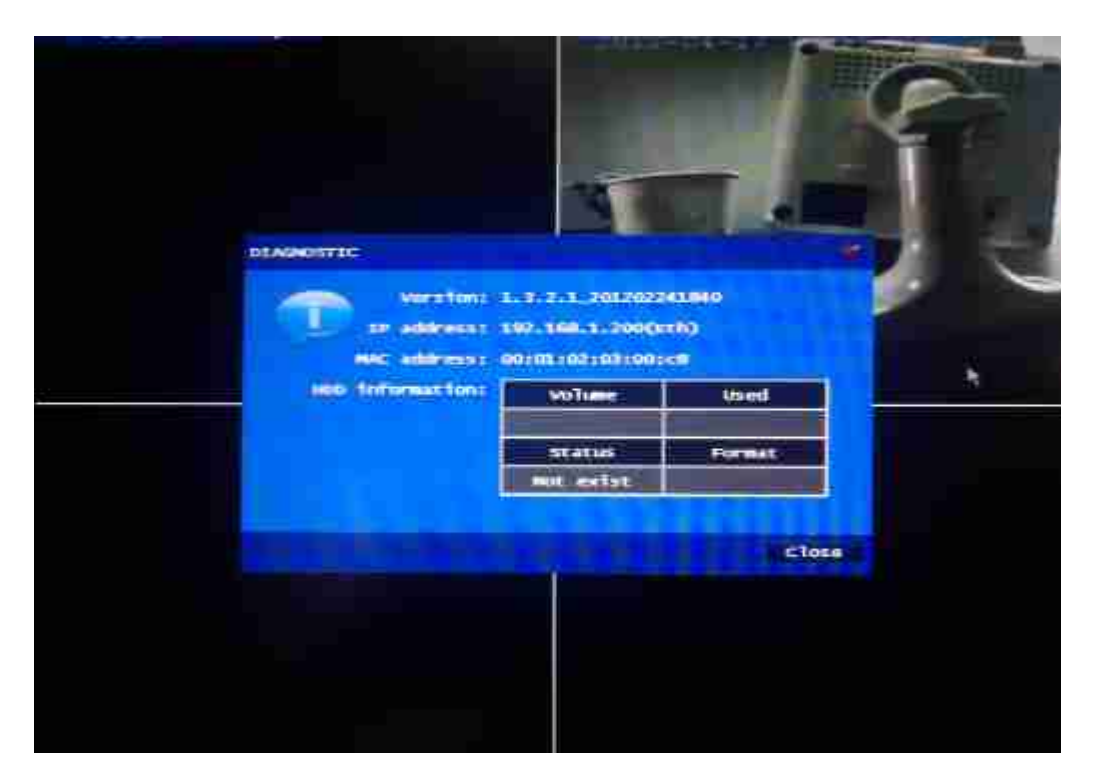

Device status can be seen in the version of the device information, IP address, MAC address and drives the relevant information.

3.6 Video Set

Click on the device at the top of the "Video Settings" menu item, the system pop-up "video scheduler" dialog, as below:

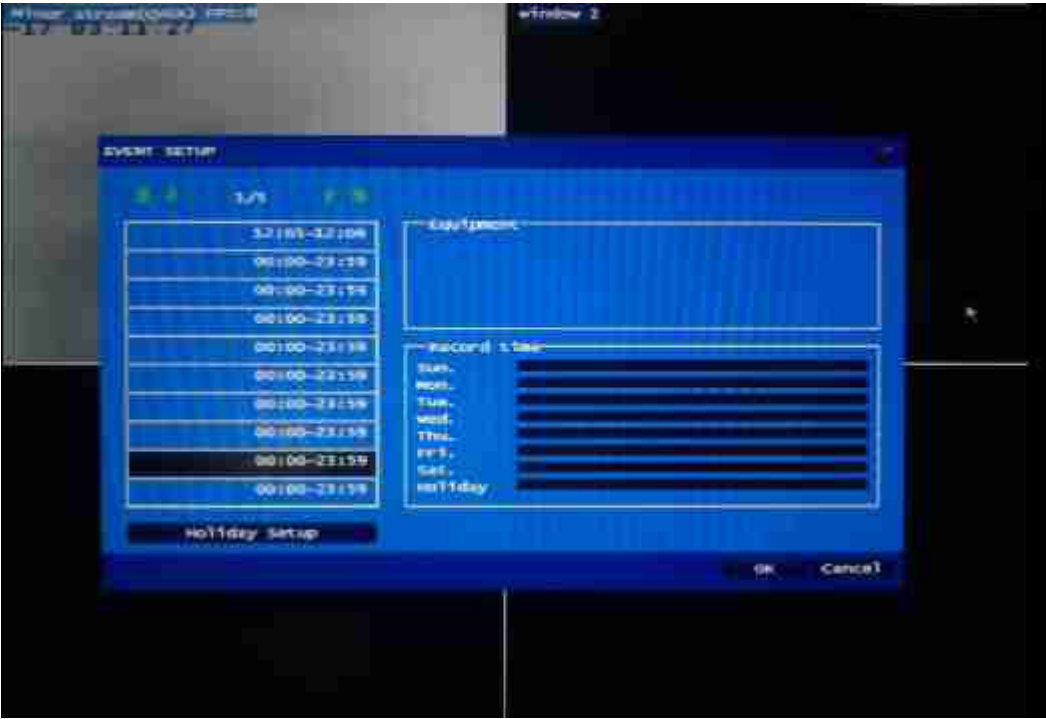

Video settings for each device can be separately set

the timer recording, time recording in which the rules can be set to <sup>a</sup> total of 50 (shown in the dialog box on the left page, page 10rules, the rules will be effective around the time tick )

Click <sup>a</sup> video to <sup>a</sup> rule, the right side of the dialog box will display the

rule set which video equipment, as well as the

corresponding time period (green segment as regular time period).

3.6.1 Recording the rules set

Double-click the "Video Scheduler Settings" dialog box on the left <sup>a</sup> video of <sup>a</sup> rule, the rule set into the video, as shown:

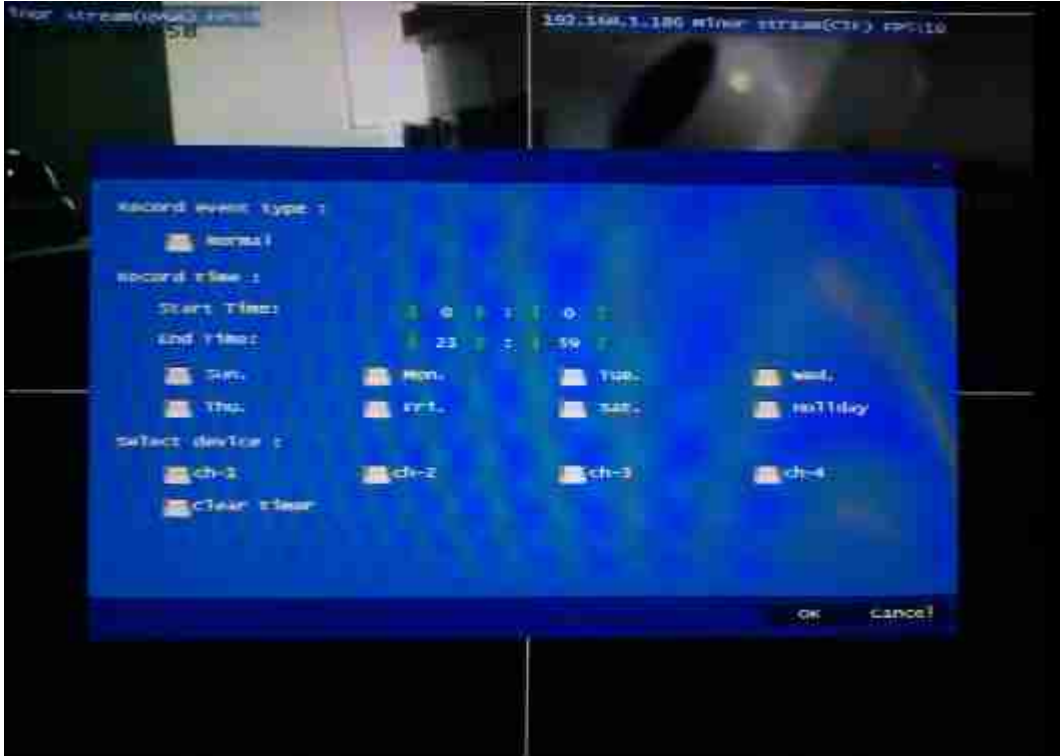

Video event types must be present general event hook, otherwise the rule will not take

effect. (Current version does not support the motion detection settings, will

be supported in next version).

In this dialog box you can set the time and the

corresponding video recording equipment.

3.6.2 Holiday Set

Double-click the "Video Scheduler Settings" dialog box, lower left corner of the

"vacation setting" button, enter "Holiday Settings" dialog

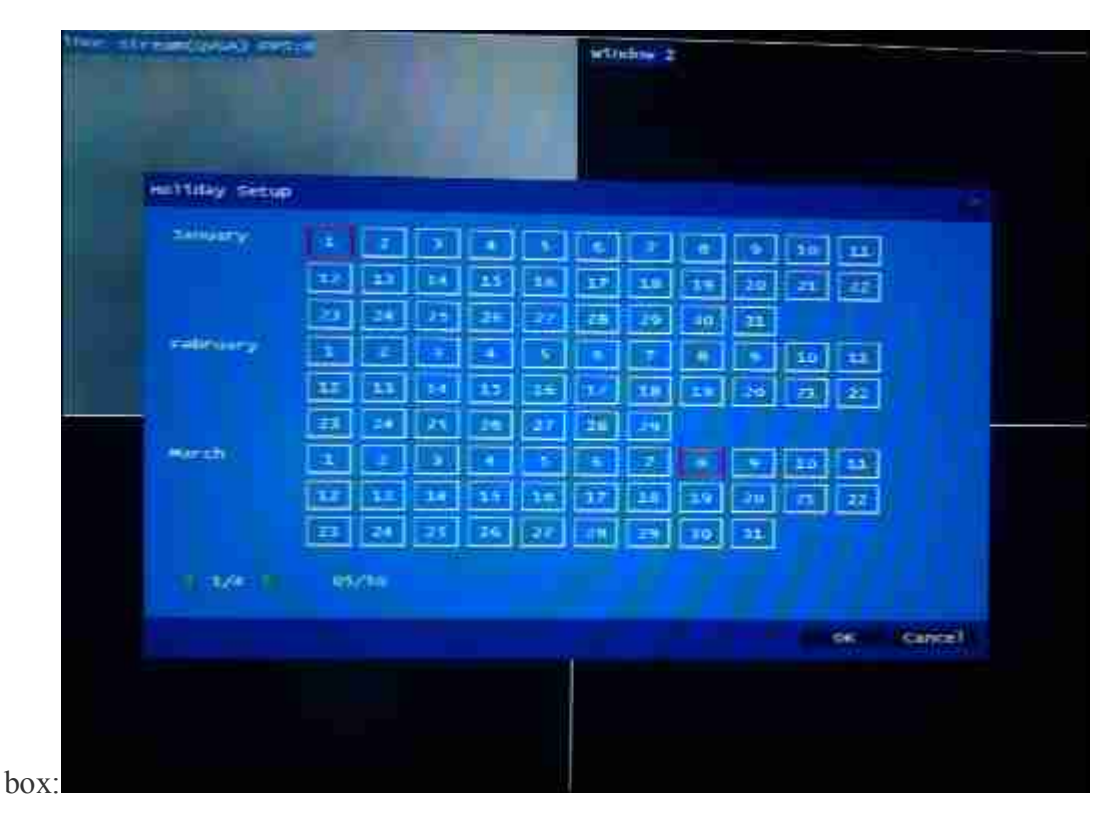

Was selected as the day of holiday red border.

3.7 System Events

Click on the device at the top of the "System Events" menu item, the

system pop-up "event search" dialog box, as shown

below:

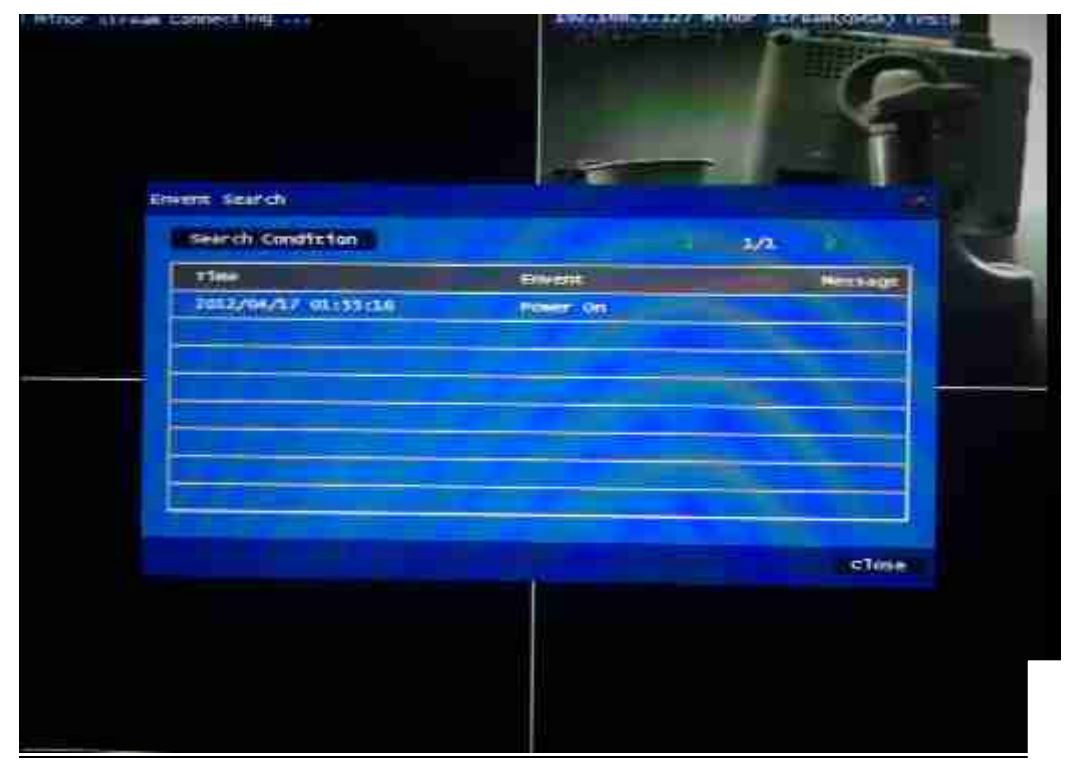

Click the upper left corner of the dialog box "Search conditions" button to enter next level menu "search criteriaset":

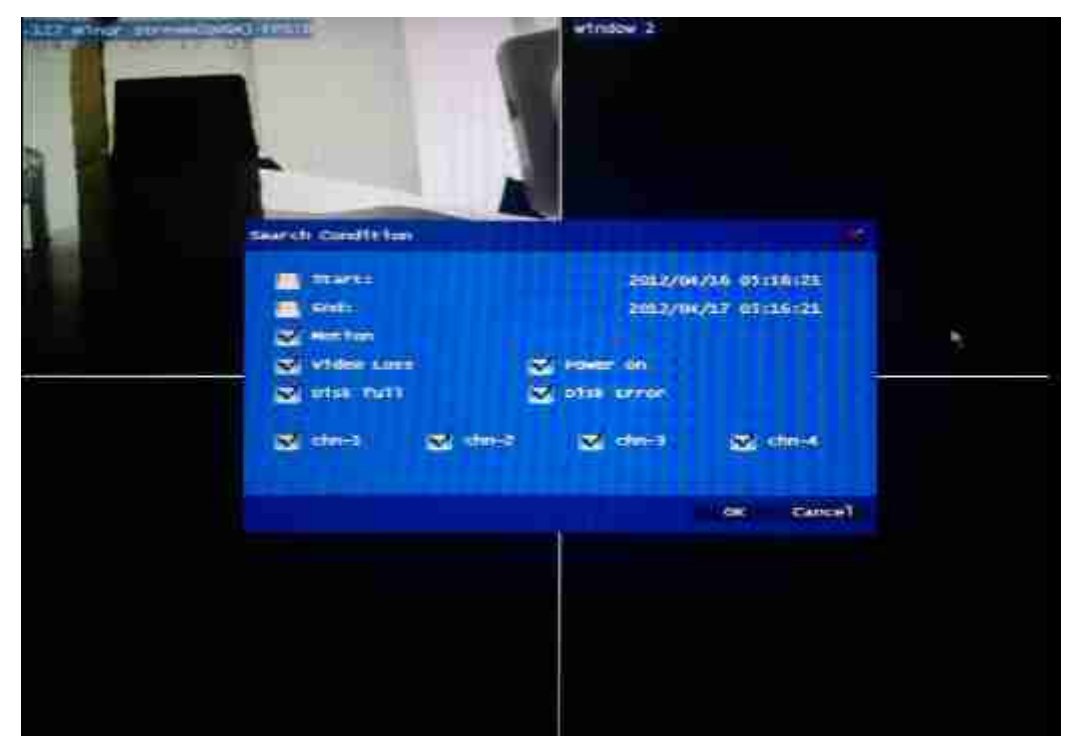

Note: The current device does not support event-based video and video search trigger, to provide the next version.

3.8 Playback

Click on the device at the top of the "Playback" menu item, the system pop-up "video playback" dialog box, as shown below:

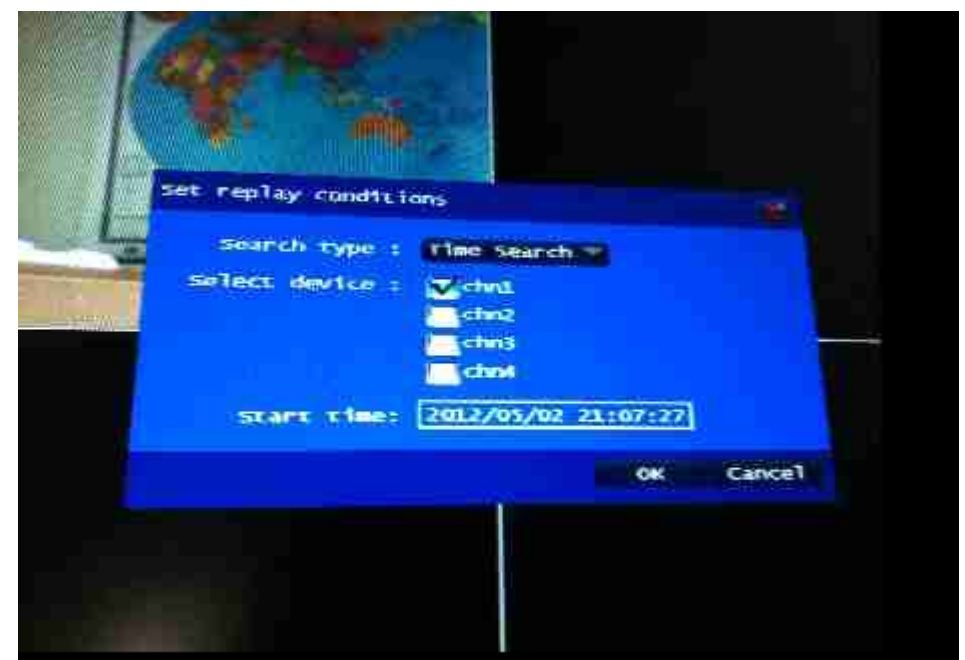

Playback search mode currently only suppor<sup>t</sup> the "time-based Search",

event-based search methods, go to "System Events" menu.

Search criteria can be set in the start time and playback which IP Camera for playback. Click the playback start time to enter the next level menu:

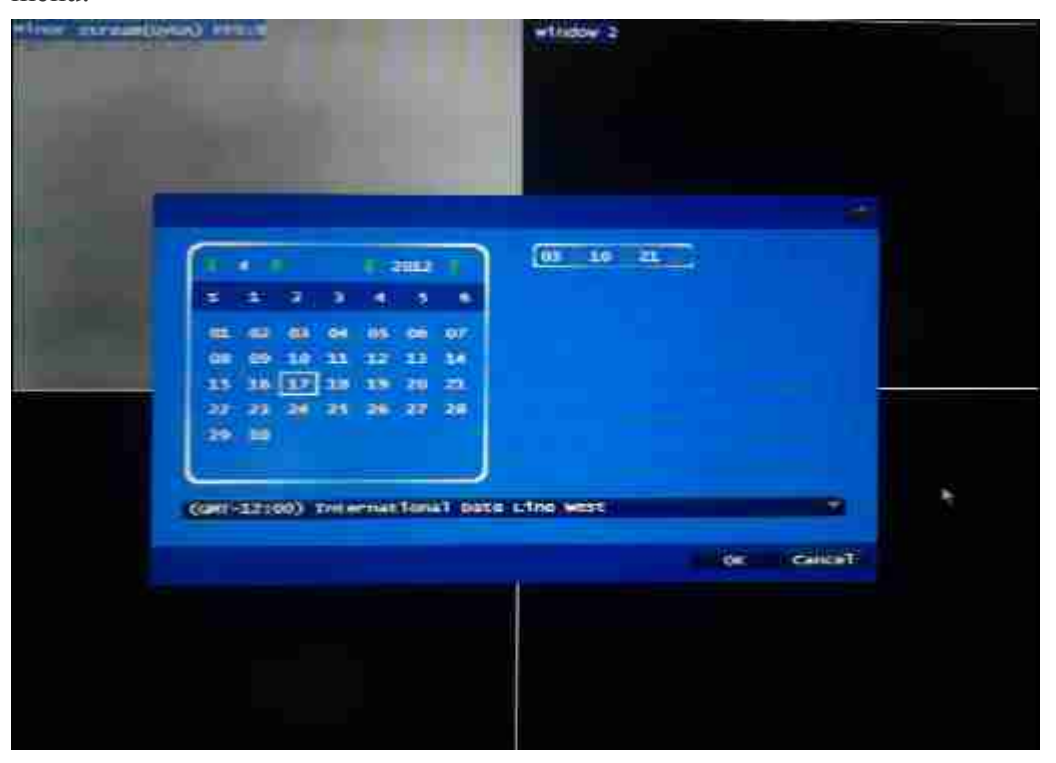

Click OK after entering the playback

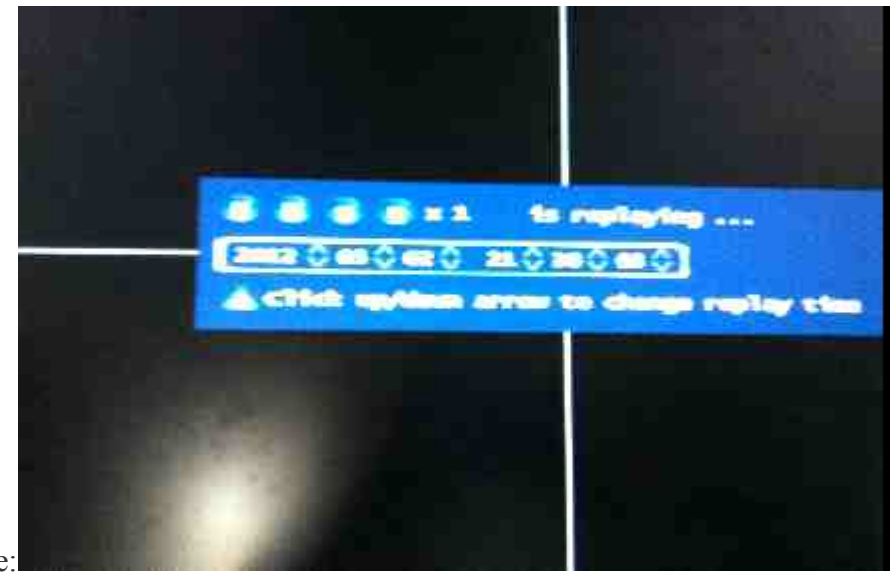

interface:

Screen just above the current playback time, playback time can be adjusted to any progress drag <sup>a</sup> time period The screen above the pause, stop, slow forward, fast-forward button.

In the four-channel playback can support up to 2 times fast forward. Maximum single-channel playback at 8x fast forward.

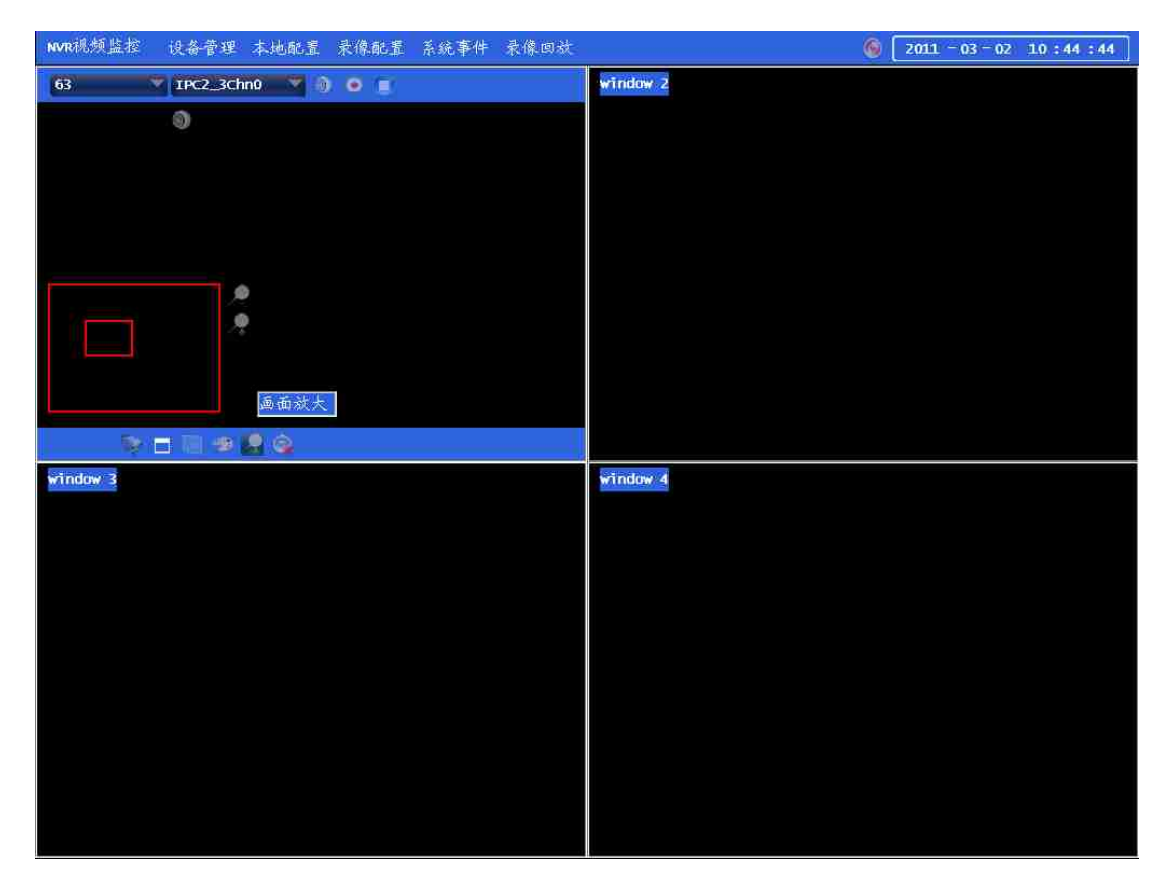

**1 Enlarged playback support.**

## **Chapter website instructions**

- **2 4.1 Network Connection**
- **3 Internal network and external network connection reference: external network refers to the public (public) IP, and within the network refers to the private (private) IP. If you own the IP in the following range, then you are using <sup>a</sup> private (private) IP: 10.0.0.0 - 10.255.255.255, 172.16.0.0 - 172.31.255.255, 192.168.0.0 - 192.168.255.255.**

**Within the network connection: the client device and the environment under the same network, and both must be set inthe same private IP subnet to connect properly, as shown below.**

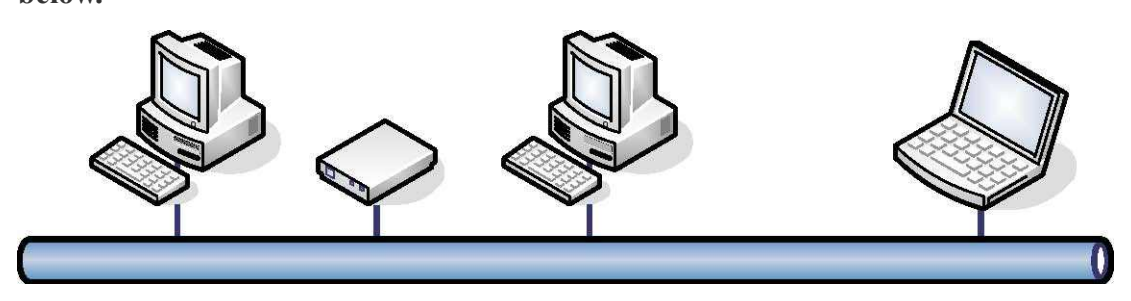

An external network connection: the device through the router to connect to the Internet, then set the device to <sup>a</sup> private IP, but the client need to connect the device through the router forwarding rules must be properly connected, as shown below.

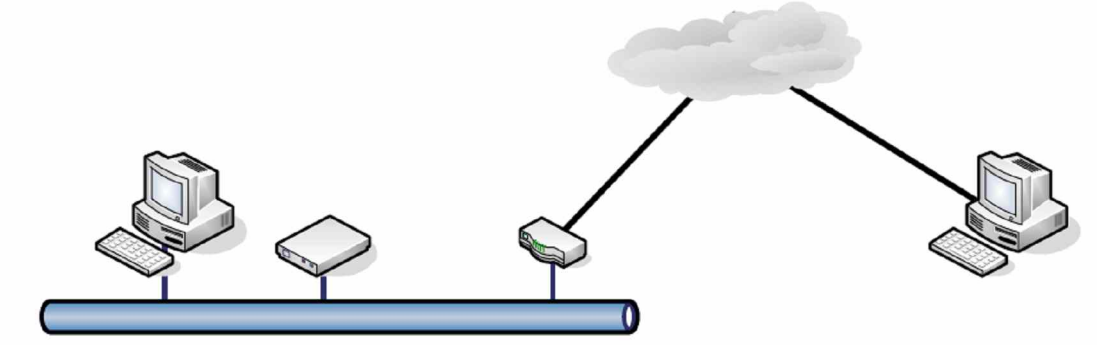

Install the ActiveX plug-in 4.2

IE browser the first time after landing equipment will be prompted to automatically install OCX. The following is <sup>a</sup> Windows XP system, browser access steps.

Step 1: Open the IE browser, enter the address of the device, such as 192.168.1.129 (factory default IP address is 192.168.1.200).

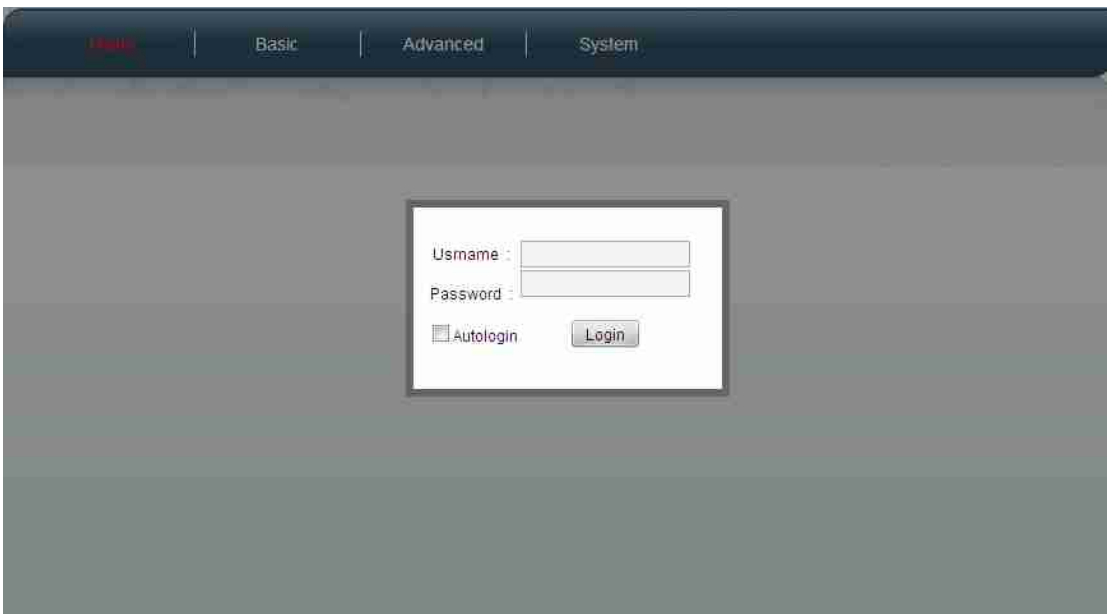

Step 2: In the pop-up box to enter a user name and password login. Equipment factory default login username: admin password is: 123456.

Step 3: A first preview of access devices will be prompted to install the "Rockt co Audio & Video Remote Plug in" ActiveX control.

Step 3-a: Because ActiveX runtime environment dependent on Visual Studio 2008, if not installed before Visual Studio 2008 is not operating environment, please click on the "Download VS 2008

Runtime" link.

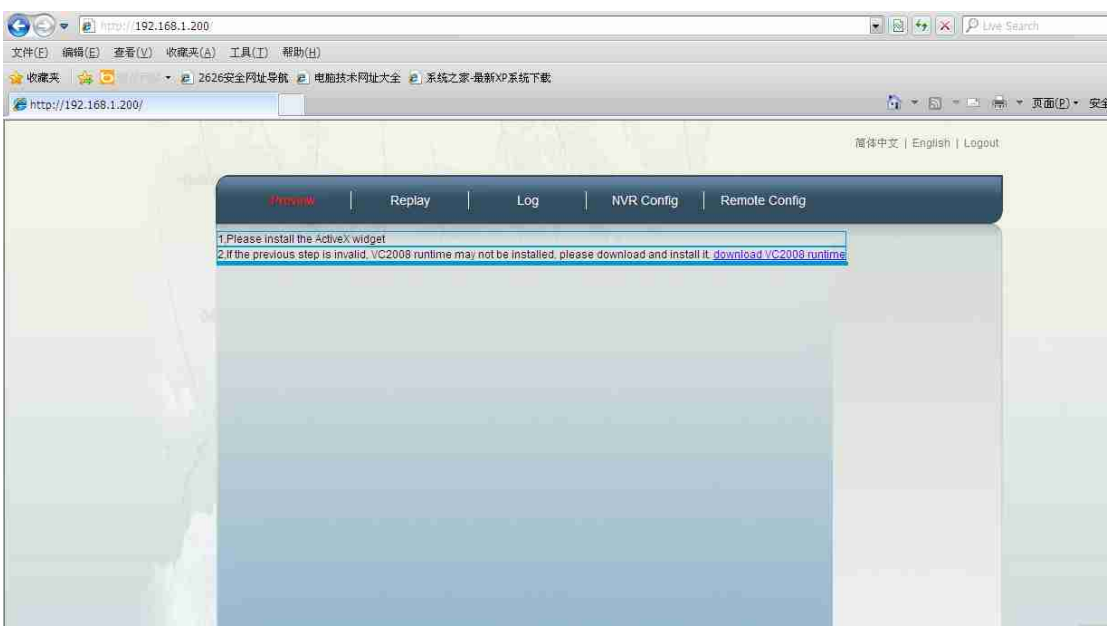

Step 3-b: In the pop-up window just click "Run."

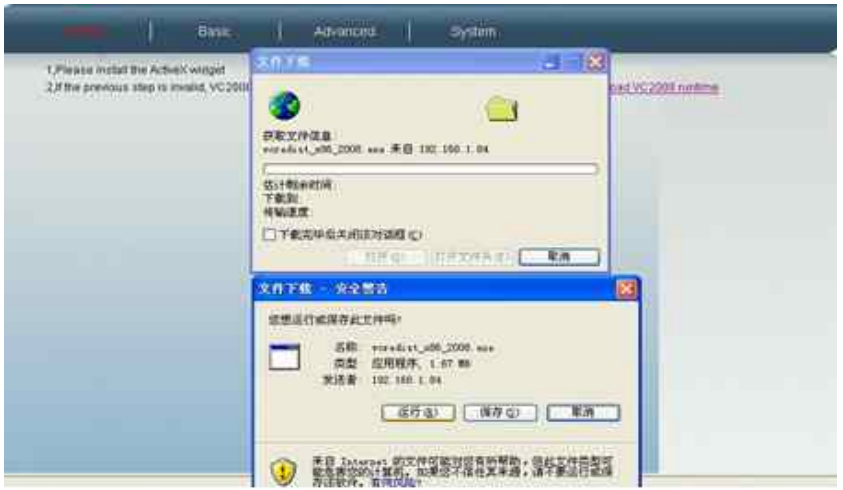

Step 3-c: continue to click "Run."

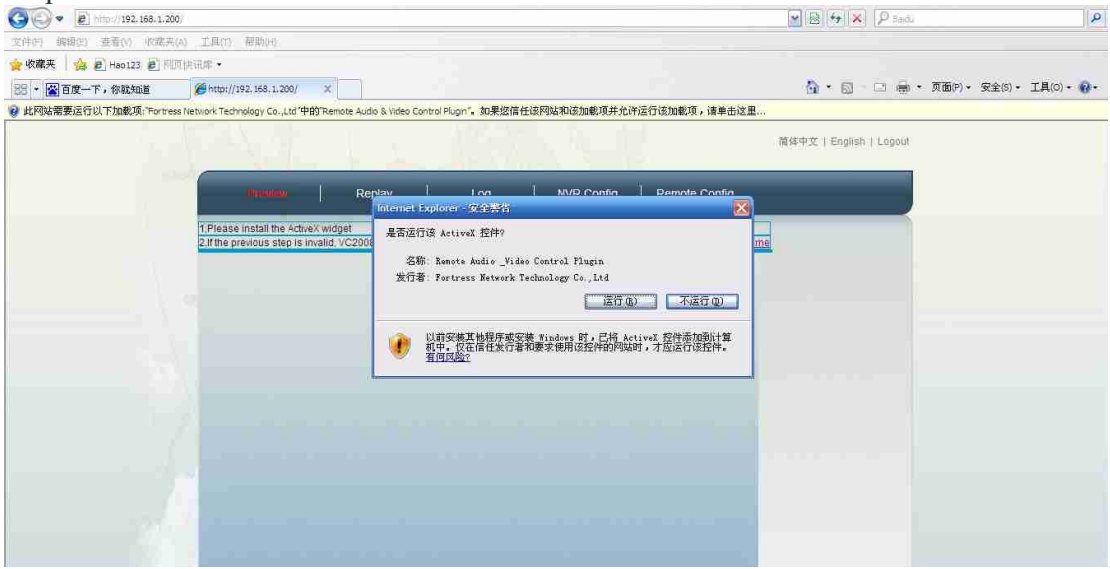

Step 3-d: If the system detects installed VS 2008 Runtime, then click the "Cancel", go to Step 4, otherwise continue to step 3-e.

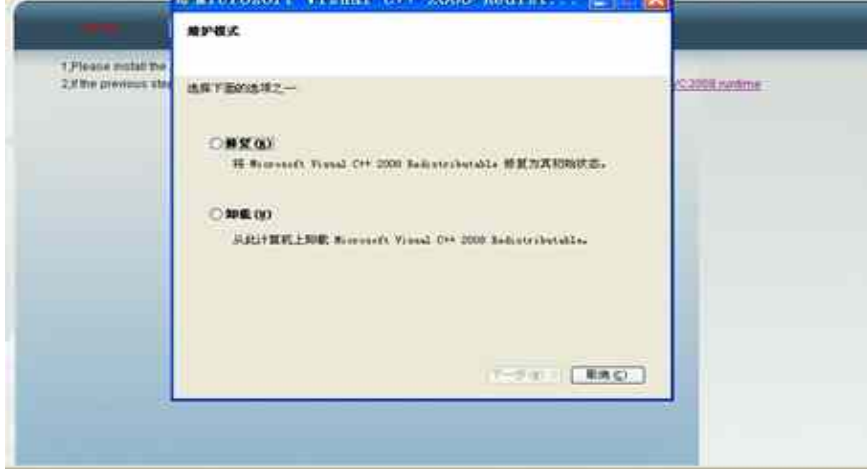

Step 3-e: In the pop-up window just click "Next."

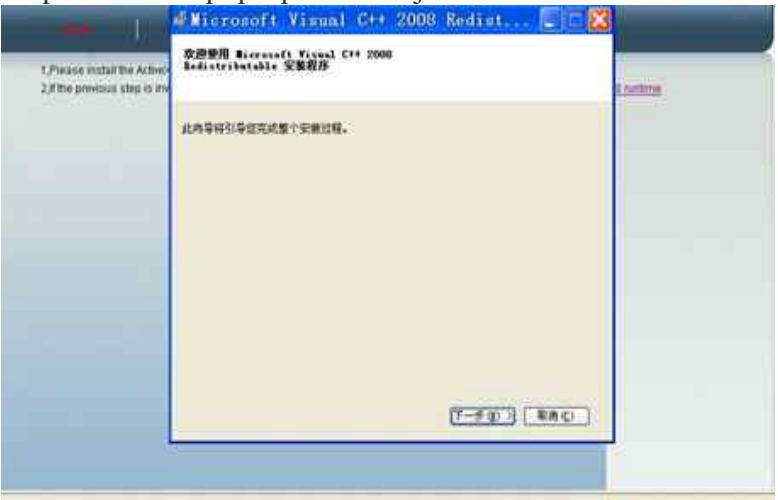

Step 3-f: check box "I have read and accep<sup>t</sup> the license terms" choice, click "Install."

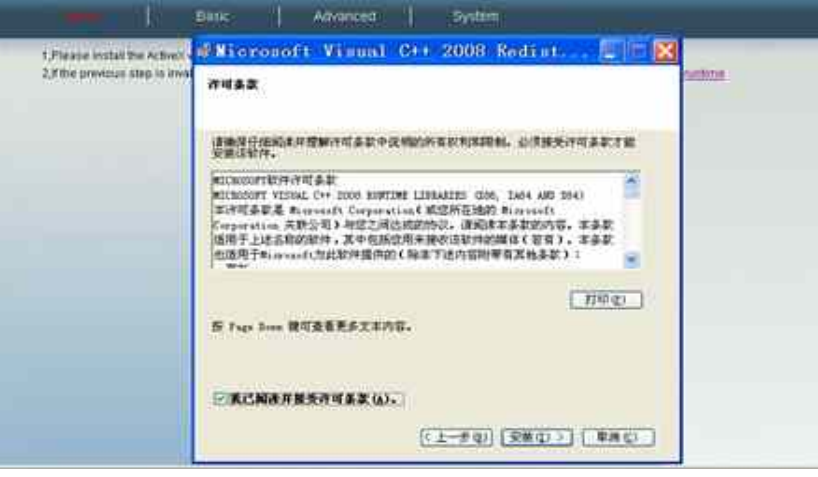

Step 3-g: click "Finish."

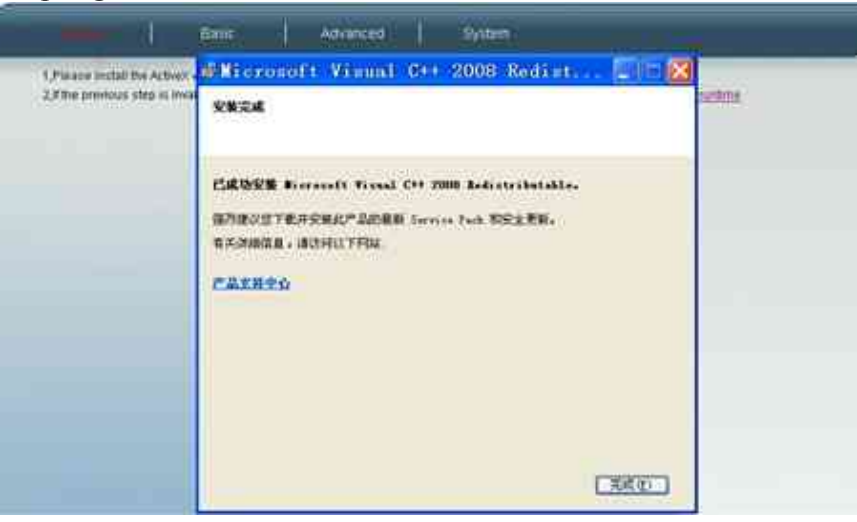

Step 4: Click the IE address bar the following ActiveX installation prompts, and the pop-up menu, click "Install ActiveX Control"

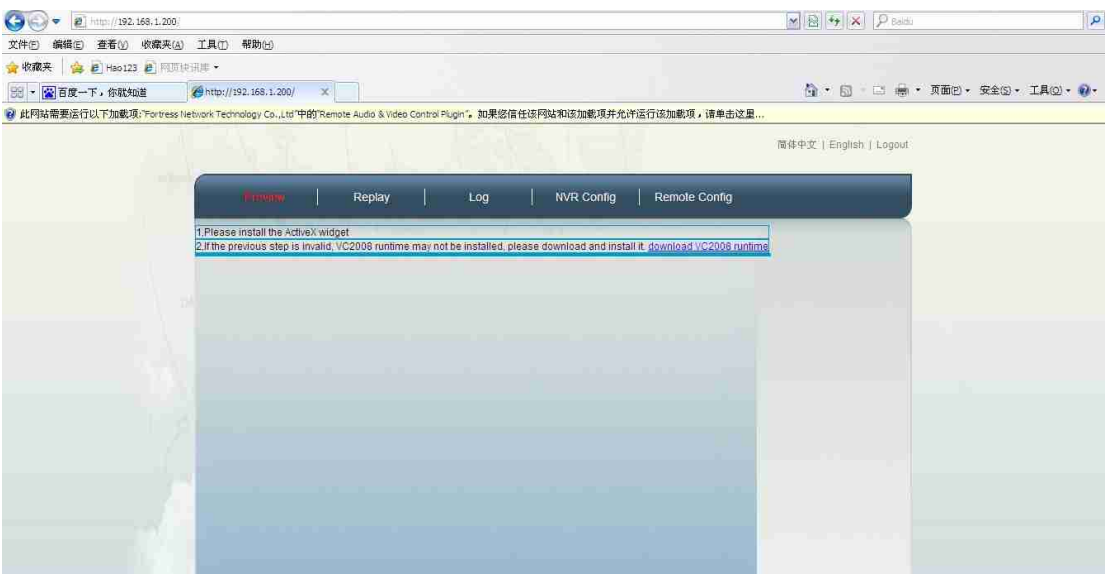

Step 4-a: promp<sup>t</sup> window in the following figure, click "Install" button to complete Rocket co Audio & Video Remote Plug in "installed.

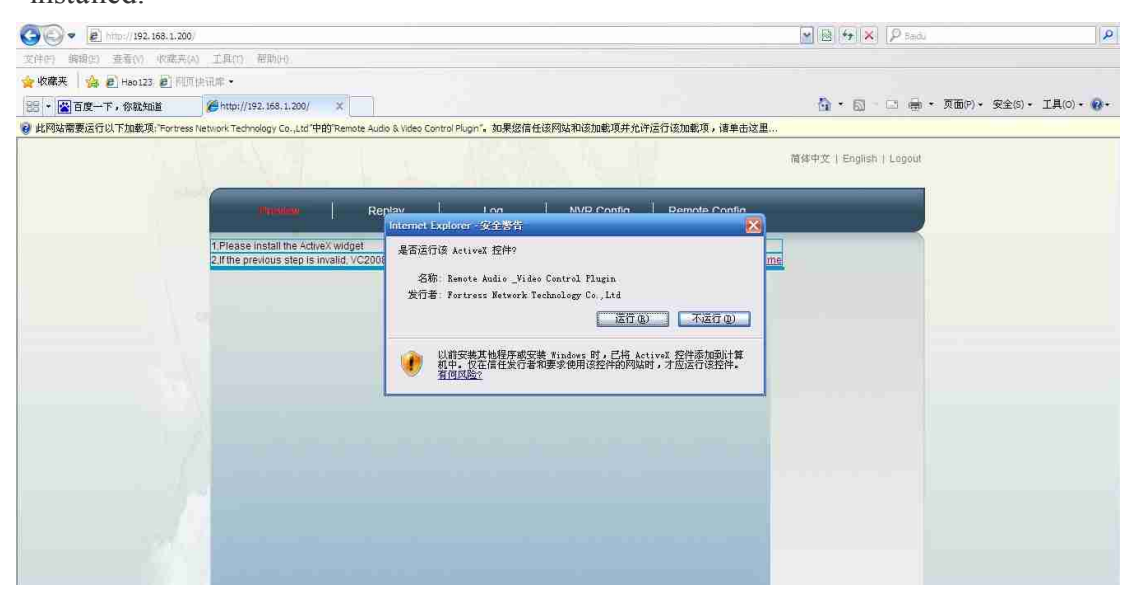

Step 4-b: ActiveX automatically after <sup>a</sup> successful installation the default home page, and displays the preview screen.

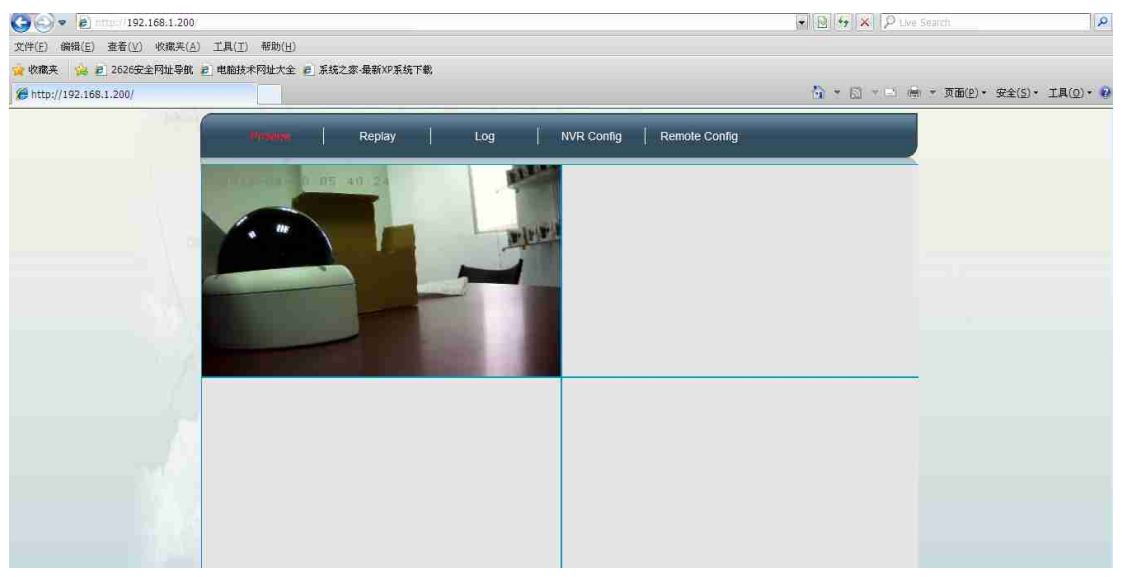

4.3 IE browse the basic operating instructions

4.3.1 User Login

Equipment started in the IE browser, enter IPCAM configured IP address (default IP is: 192.168.1.2), then the system will promp<sup>t</sup> for <sup>a</sup> user name and password (default is: admin 123456) can

be.

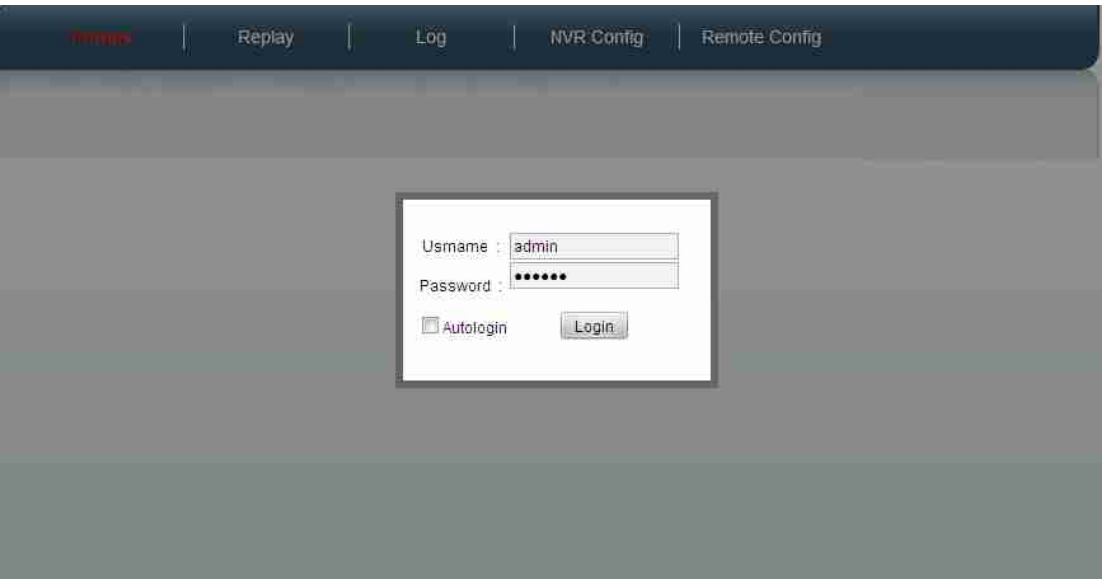

## 4.3.2 Interface Language

Upper right corner of the page there is <sup>a</sup> language choice, currently supports Simplified Chinese and English interface languages. Need support with IE Cookie, to record previously selected language. First time <sup>a</sup> user access device through IE or IE Cookie is disabled and re-visit the default language is English.

4.3.3 description of the menu component System components as shown in the menu:

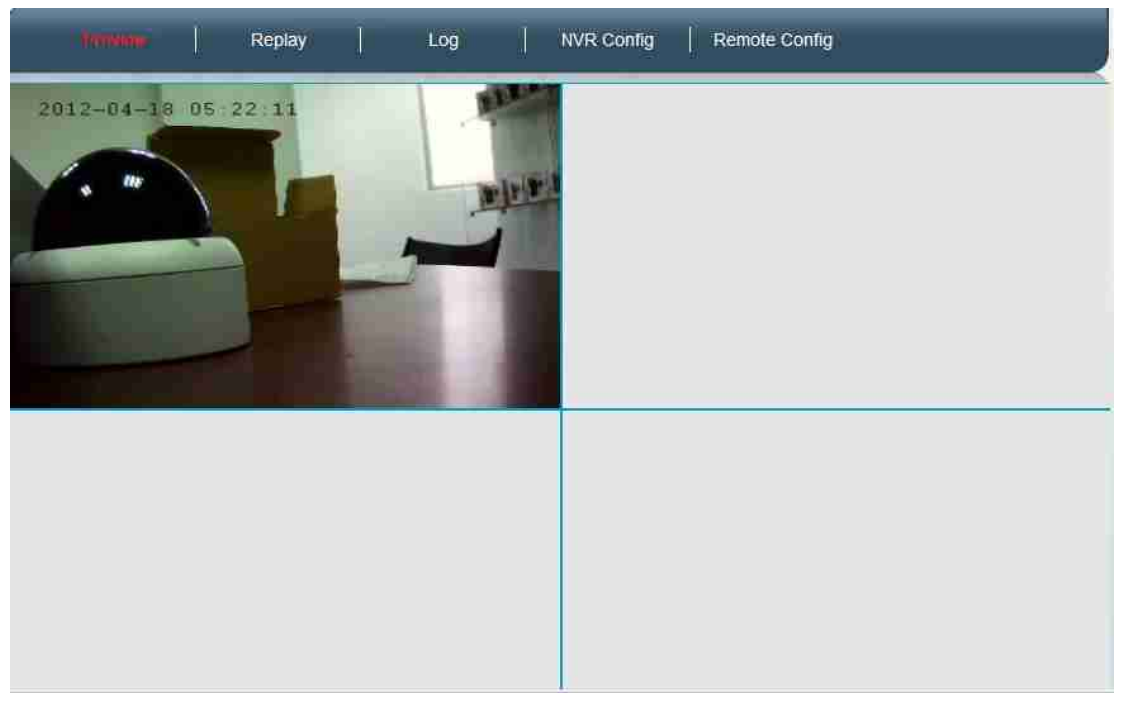

You can see from the menu on the menu system to support five major functions:

- 1 Preview screen (home page)
- 2 playback
- 3 log
- 4. NVR Management
- 5 remote settings
- 4.4 Preview

OCX control to download and install correctly, the devices on the home page you can see the preview image.

- 4.5 Playback
- NVR storage on <sup>a</sup>

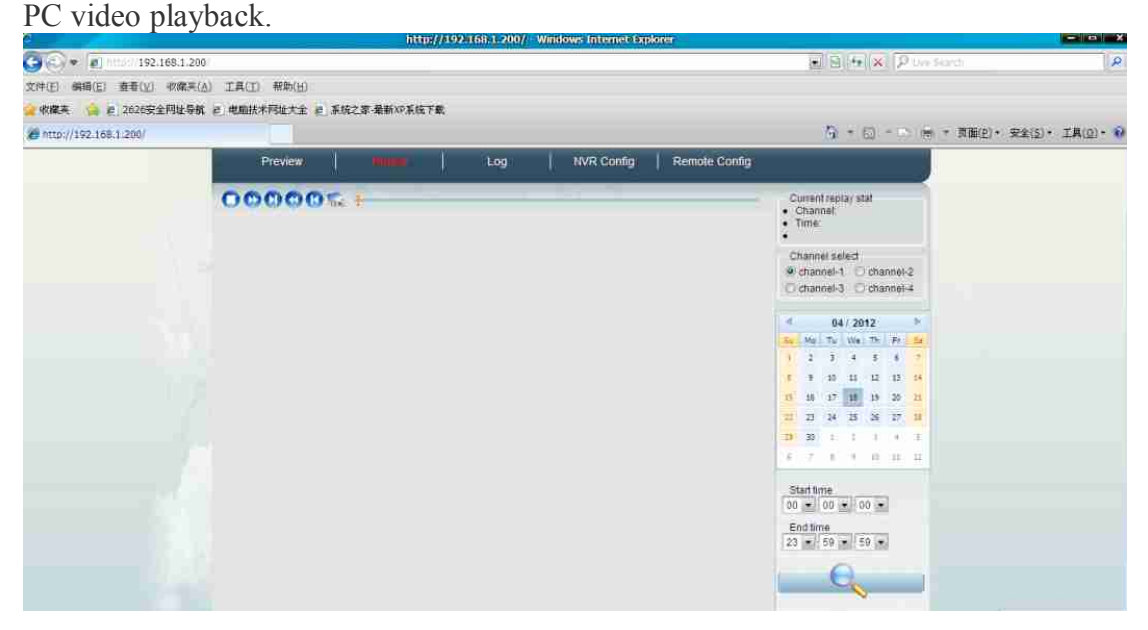

*4.5.1 Playback Control As shown in Figure 1 the region, features are: 1 Stop playback*

 *forward 1 minute forward 10 minutes back 1 minute back 10 minutes 6 capture*

## 4.5.2 the progress bar

As shown in Figure 2 the region, the progress bar shows the current progress in playback in the playback position, and drag the progress bar to change the playback progress. The progress bar has <sup>a</sup> wide area to have <sup>a</sup> blue background video footage of area, if the end of <sup>a</sup> video, <sup>a</sup> video will automatically jump to the next start time, until the current playback time to reach "the end of time." Progress bar is displayed under the "Start Time" and "End Time" to zoom in, such as "Start Time" to 00:00:00, "End Time" to 23:59:59, then the progress bar for the 24-hour schedule; If the "start Time" to 00:00:00, "end time" is00:59:59, then the progress bar is 1 hour progress. Progress of the minimum time interval of 10 minutes.

4.5.3 Playback area

As Figure 3 shows the region, the par<sup>t</sup> of the video playback, double-click can be maximized.

4.5.4 video search elements

As Figure 4 shows the region, the par<sup>t</sup> of the state can show the video playback, video playback and set the search criteria.

1 Status Display

Displays the current channel playback, playback of the current time.

2 channel selection

Set to search the channel, currently only supports single-channel playback, all you can only select <sup>a</sup> channel.

3 time setting

Time settings include: date selection, set the start time, set the end time.

4 Start Search

2,3 Based on the above search criteria to begin searching the NVR recording, if the search to begin playback of the video is, if not search for video clips, video search is not prompted.

4.6 log You can search NVR storage system events.

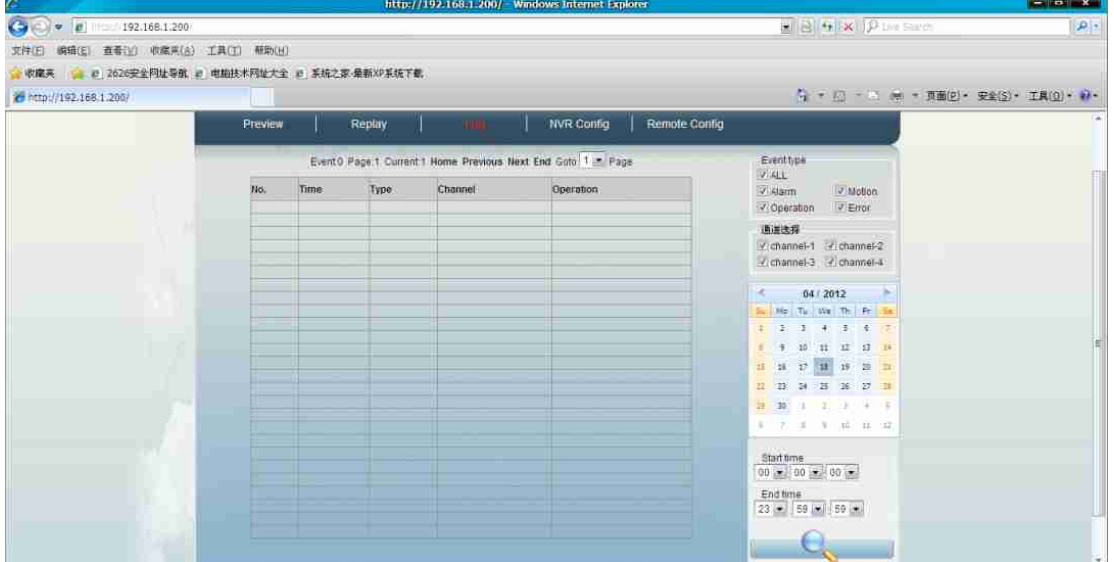

4.6.1 Search page control to the event

As Figure 1 shows the region, including

- 1 the total number of search to the event
- 2 shows the total number of pages
- 3 Current Page
- 4 Jump to page
- 5 Go to the previous page
- 6 jump to the next
- 7 Go to Last
- 8 jump to <sup>a</sup> specific page

4.6.2 Event Display

As Figure 2 shows the region, including

- 1 Event number
- (2) the time the incident
- 3 Event Type

4-channel events

5 operation, click the "" View "you can directly view the video of the event, if there is no "View "link, then there is no video of the incident.

4.6.3 Event search criteria As shown in Figure 3 the region, including 1 log type 2 channel selection 3 time setting 4 to start the search, the conditions began to search for items based on 1,2,3 event, if no event is the event list appears empty.

4.7 NVR Management NVR management, including local settings, device management, network setup, DDNS & UPnP, time settings, system tools, user management, device information.

4.7.1 Local Setting You can set logging options, video streaming options, split screen, the window

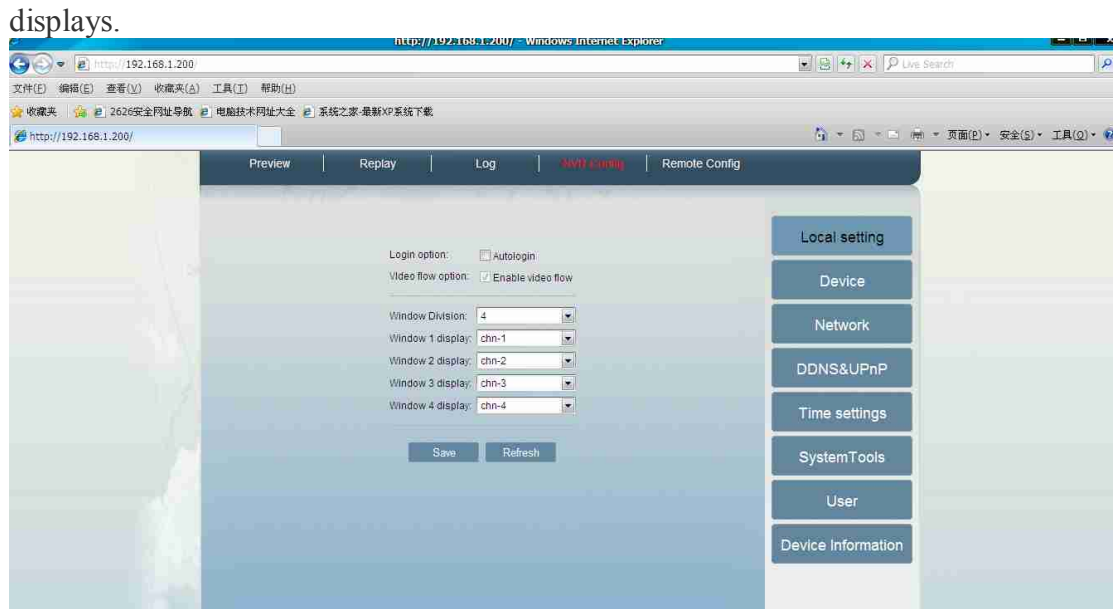

1 Log option, you can set whether to automatically log on, if you set auto login the next time you open <sup>a</sup> web page without <sup>a</sup> password;

2 video stream option, you can set whether to display the video stream, now forced to display video streams;

3 split-screen, set the home page of the split-screen mode, the present 1,4-screen support;

4 window displays, you can choose different NVR different window channel display can also be "close" does not show any video stream

## 4.7.2 Device Management

Device Manager can: display-line equipment; display device status has been added; add, remove equipment; control equipment start and stop recording;

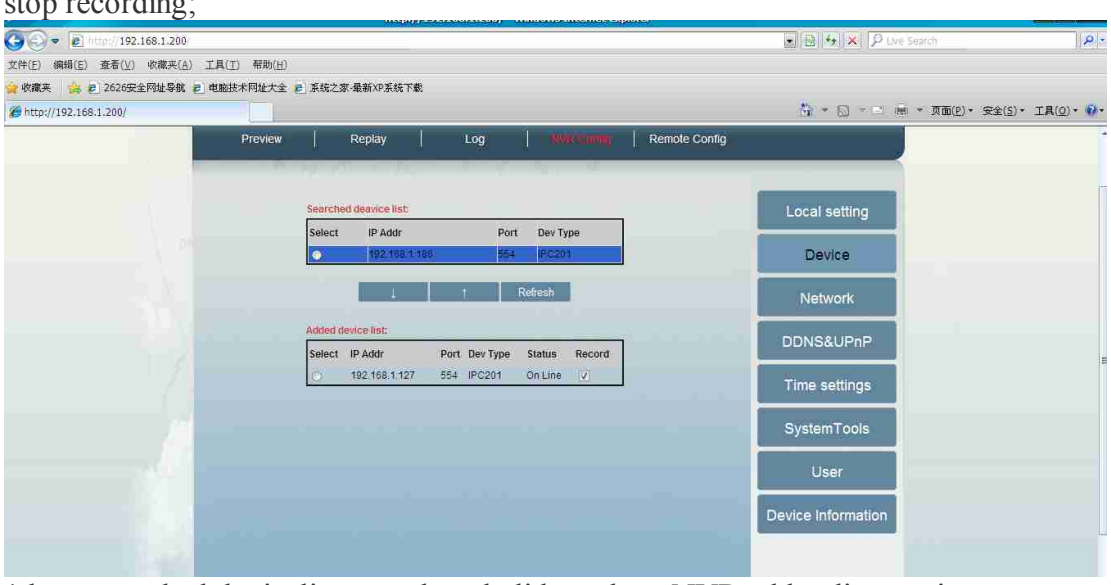

1 have searched devicelist, search and\_didnot showNVR add online equipment (2) has been added equipment list, display devices have been added NVR

3 Add, delete the device, "↓" Add Device, "↑" remove the device, "refresh" the device status update NVR

4 control equipment start and stop recording, click on the 'Add Device List "in the" video" check box, you can control the channels open, to stop recording

## 4.7.3 Network Settings

Main parameters of the equipment to set the IP, HTTP's default port number is  $80.$ <br>X(#(E) @B(E) 查看(Y) 收藏夹(A) 工具(I) 帮助(H)

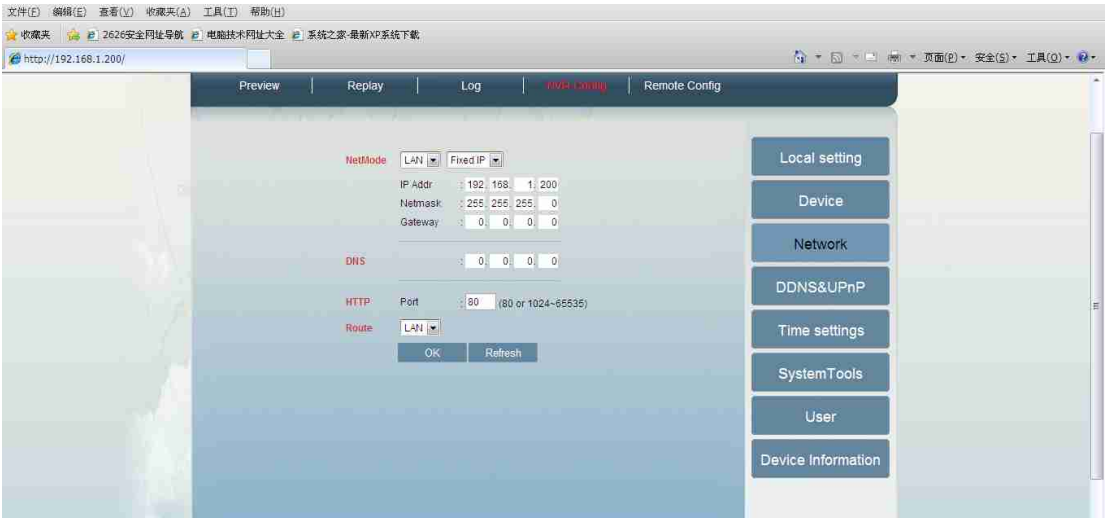

## 4.7.4 Dynamic Domain Name

Dynamic domain name parameters, to support Dyndns.org, 3322.org and other domain

#### name services.

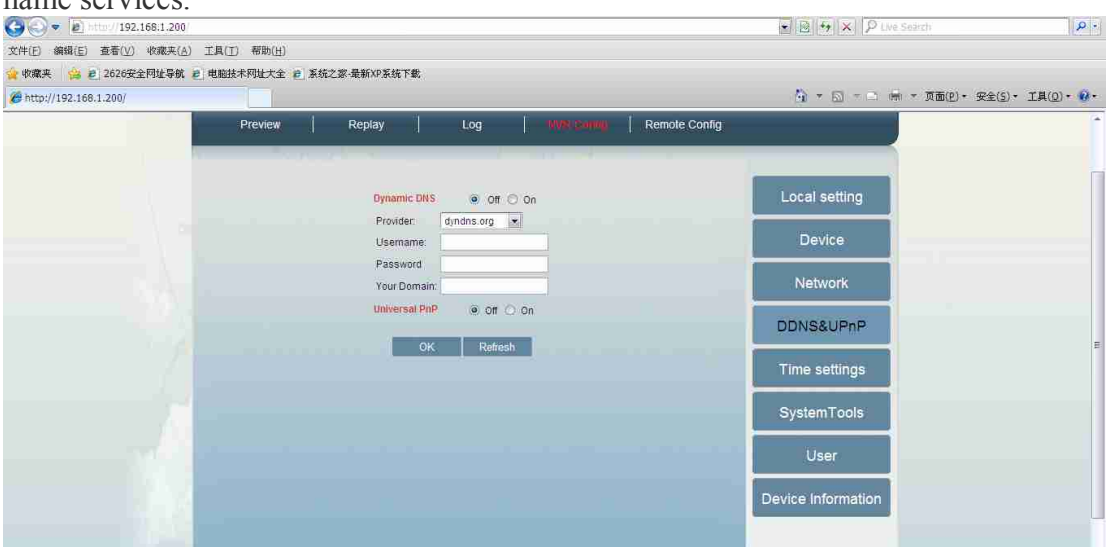

4.7.5 Setting the time The models provide four ways to set the time manually adjust, synchronize computer time, network time servers synchronize time and time zone changes. Time adjustment in the application, you need to first select the adjustment mode.

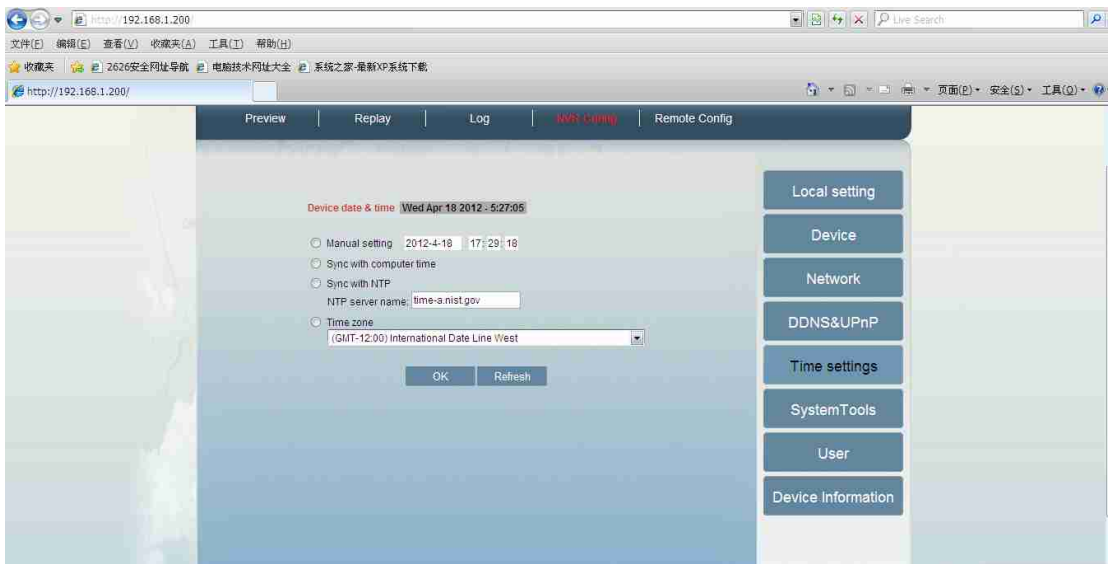

*Such as manually adjust the time at 15:17:20 on May 31, 2011, the date input fields, such as "2011-5-31", time input fields, such as "15", "17" and "20", click "OK" button. Selection and PC synchronization, click "OK", the device automatically synchronize time with the PC, the error in 1 second. If you choose to synchronize with the NTP server clock network, you need to enter the NTP server name or IP address, click "OK", the device synchronized with the NTP server clock once.*

4.7.6 System Tools System Tools menu contains the following sections: Reboot and restore device factory settings, hard drive formatting, clear the system event, backup configuration, update the system configuration, system upgrade.

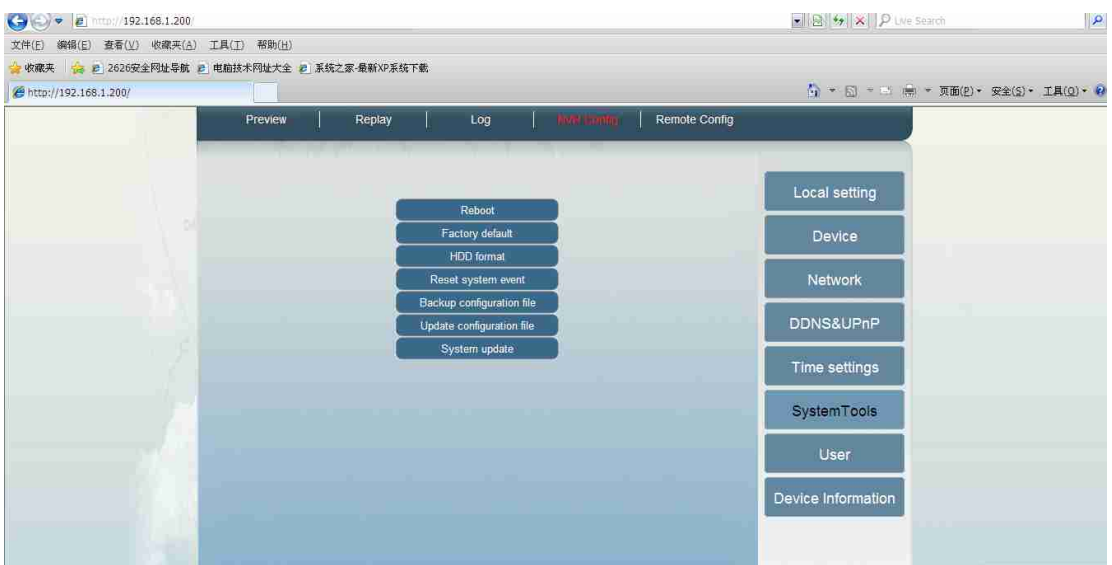

4.7.7 User Management

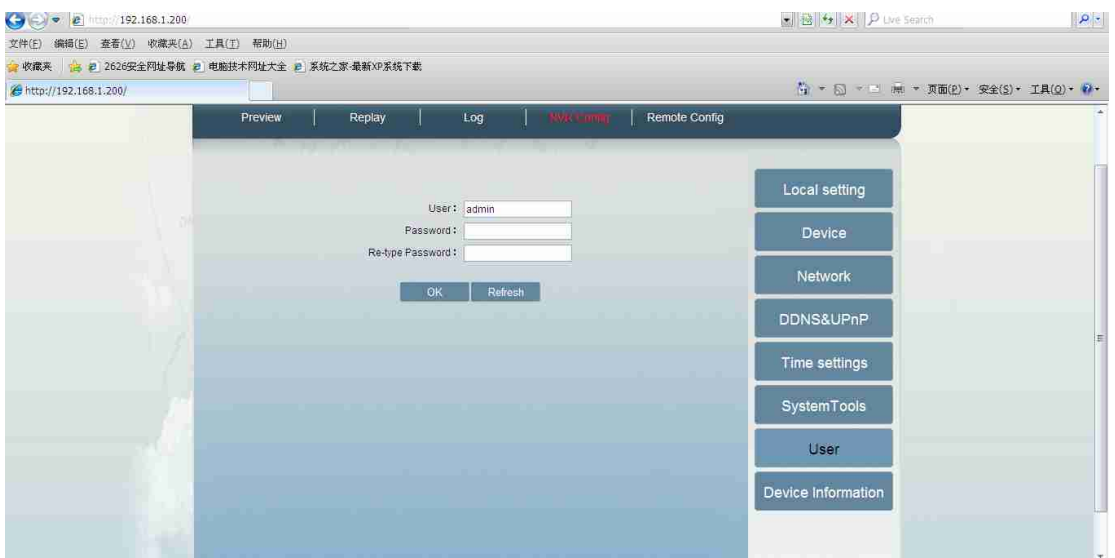

The models currently supports only one user, <sup>a</sup> user can repea<sup>t</sup> the same land, to support change the username and password. (Note: Please save the modified user name and password!) 4.7.8 Device Information Device Information section contains the camera name, device serial number, software version, device IP address, Ethernet MAC address of the device, the gateway

address.

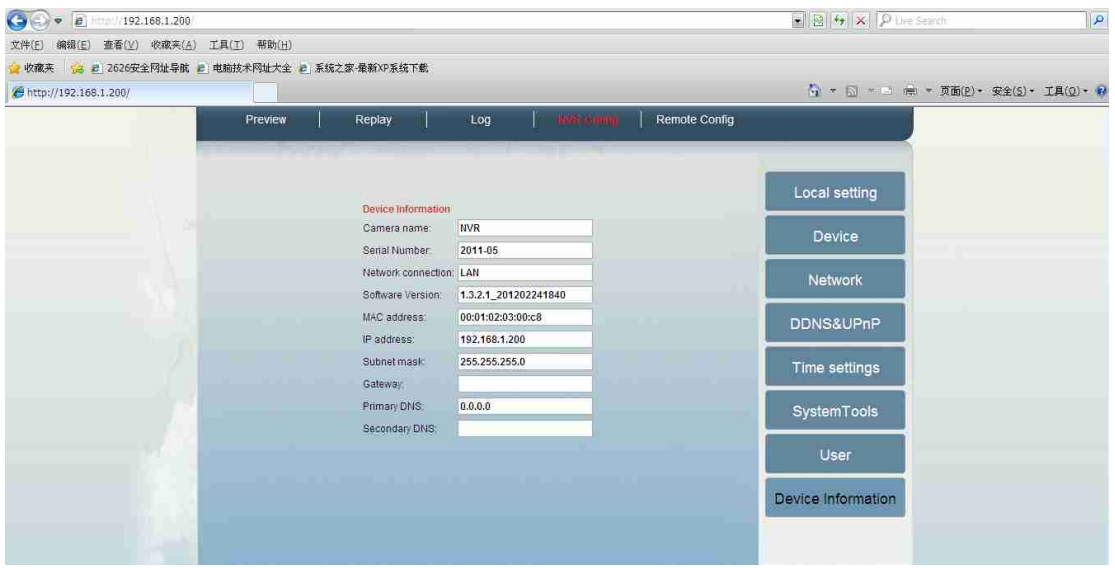

4.8 Remote Set Remote device including: motion detection, video block, video parameters. 4.8.1 Motion Detection Motion detection configuration can choose to configure the device online, you can "online device" drop-down box, select <sup>a</sup> different line equipment. Motion sensitivity switch and set the value, depending on the application the user can set the sensitivity, the sensitivity range is 0 to 5; the smaller the value the higher the sensitivity. If you want to detect subtle changes in the configuration should be relatively small value. The default is the whole area of motion detection, the left mouse button the user can choose not to deal with the motion detection area, and click "OK" button after the entry into force。

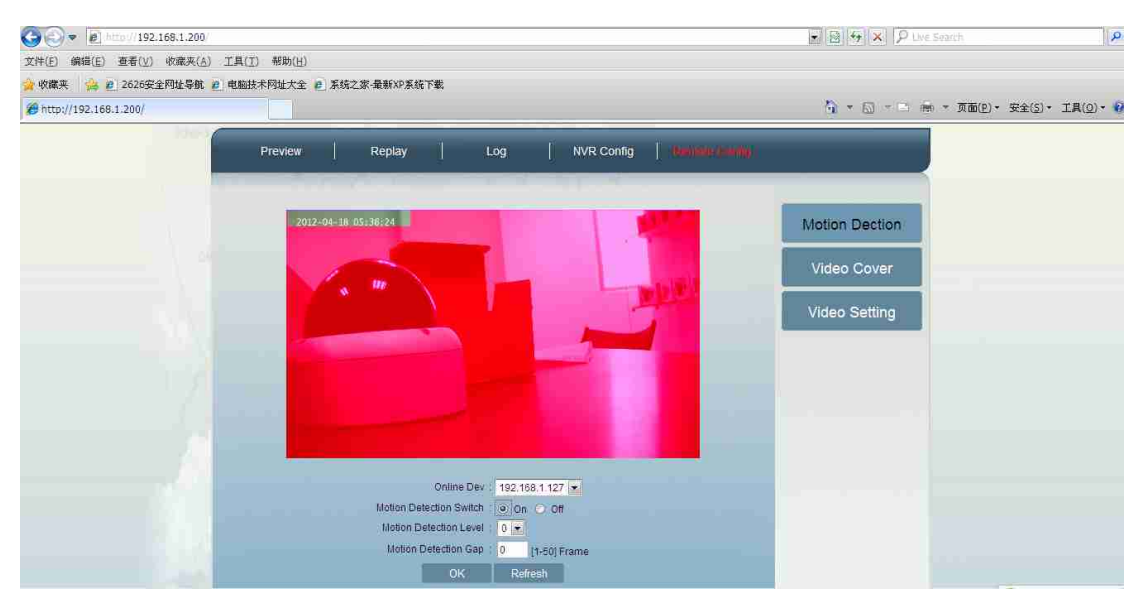

4.8.2 Video cover Video cover allows the user to set the block on the privacy area background, the models support set up four rectangular cover region. Set the video cover to cover the region first need to open the video switch, as shown below

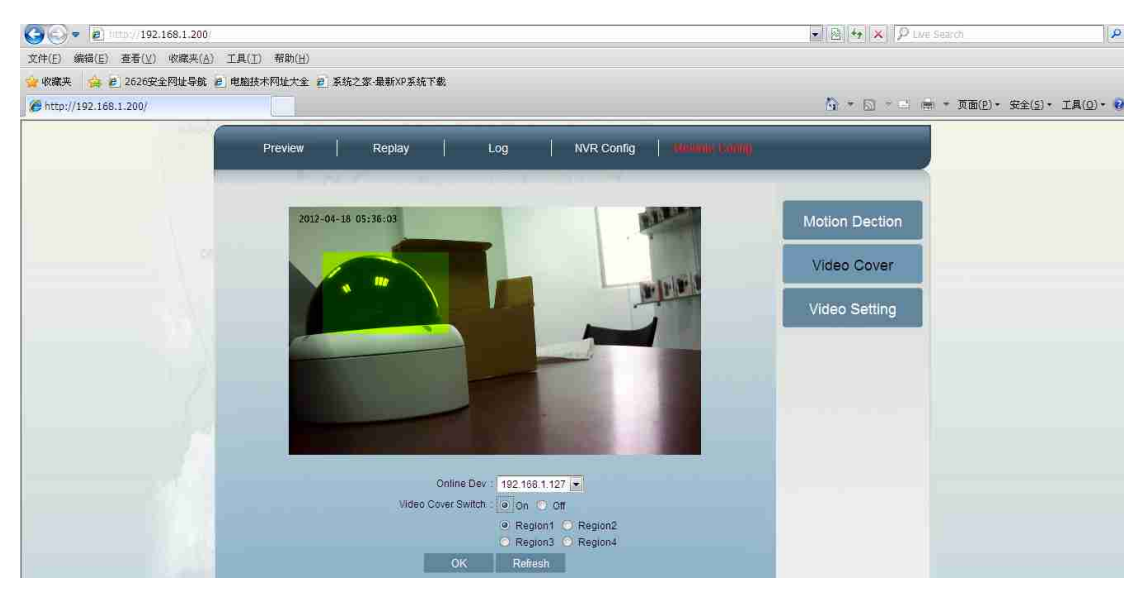

Select any region 1-4, the preview video window with the mouse to click and drag the block will appear yellow-green region, click "OK" after the configuration to take effect. Cancel the cover area, first select the region need to cancel, click of the mouse in the video window, do not drag the video, the yellow-green region of the block disappears, click "OK" after the configuration to take effect. Allows in turn with four cover region, click "OK" in effect. If the video cover switch option is off, click on "OK" then close all block locale. 4.8.3 video parameter settings Mainstream video parameter settings can be set specific parameters, including the coding rate, type, frame rate, image quality. Primary and secondary streams are supported by fixed rate and variable rate encoding. The main stream of rate setting range of 32Kbps-4Mbps, the maximum recommended IPC2xx encoding rate of 1500kbps  $\sim$ 3000kbps between the maximum recommended IPC3xx coding rate of 1500kbps  $\sim$ 6000kbps between. Support for H264 encoded I-frame interval, the effective range of 25 to 100. Supports five image quality encoding settings: very good, good, normal, poor, very poor.

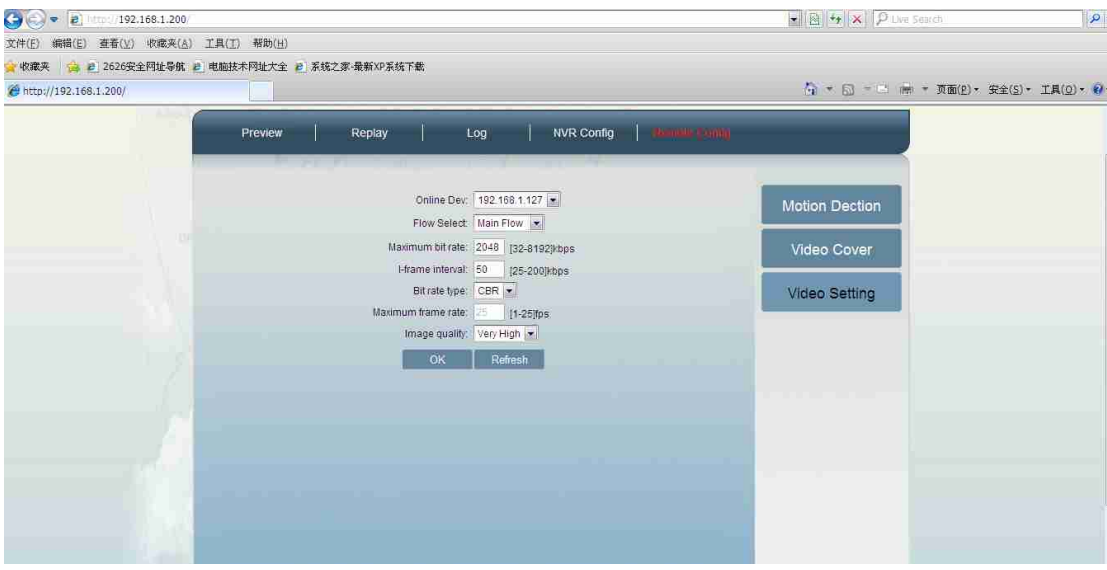

#### 1. Chapter supplement

1. NVR can automatically monitor the online IP Camera, IP Camera, but must be configured on the NVR and video preview before it can be, configured to uniquely identify an IP address. IP address can not conflict.

(2) When the IP Camera is already in the preview state, regardless of which device is reset abort the network resumed, NVR will take the initiative to preview the IP Camera.

3 In the IP Camera NVR on the remote configuration, especially the color adjustment should exercise caution. If you find the color is not normal, can be used to restore correct way to restore the province of the initial configuration of the color.

4 images of light is also affected by the lens, for indoor

applications, 8mm or 12mm lens is recommended to choose。